### **Einführung Log / Journal 36 Log / Journal**

### Einführung

Wir nennen die altbekannte Karteikarte in ihrer elektronischen Form kurz und bündig Log. Hier sind pro Projekt/Mandat alle Aktivitäten aufgezeichnet: Honorare, Auslagen, Dokumente, Rechnungen, Zahlungen, Termine usw.

Alle Informationen können nach Ihren Bedürfnissen dargestellt werden. Möchten Sie beispielsweise alle Termine dieses Kunden in chronologischer Reihenfolge sehen - mit dem Logfilter können Sie Ihre persönliche Ansicht zusammenstellen. Die Logeinträge können sortiert werden, z.B. nach Benutzer, nach Logtyp, etc. Alle Einträge können mit einem Doppelklick geöffnet und eingesehen werden.

Sie können diese Ansichten selbst anpassen und Fenster und Kolumnen unsichtbar / sichtbar machen oder verstellen sowie anders gruppieren, dies direkt mit Drag & Drop!

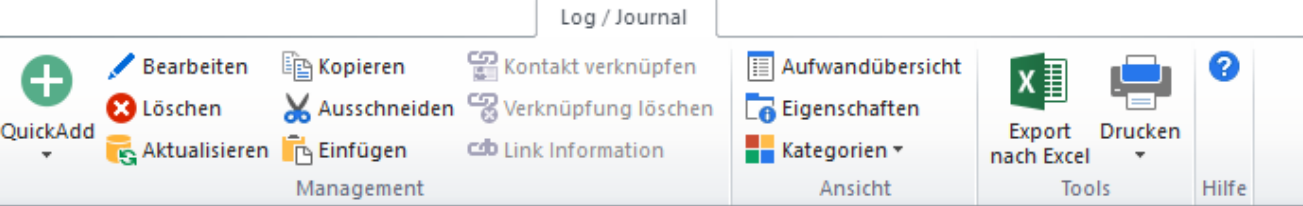

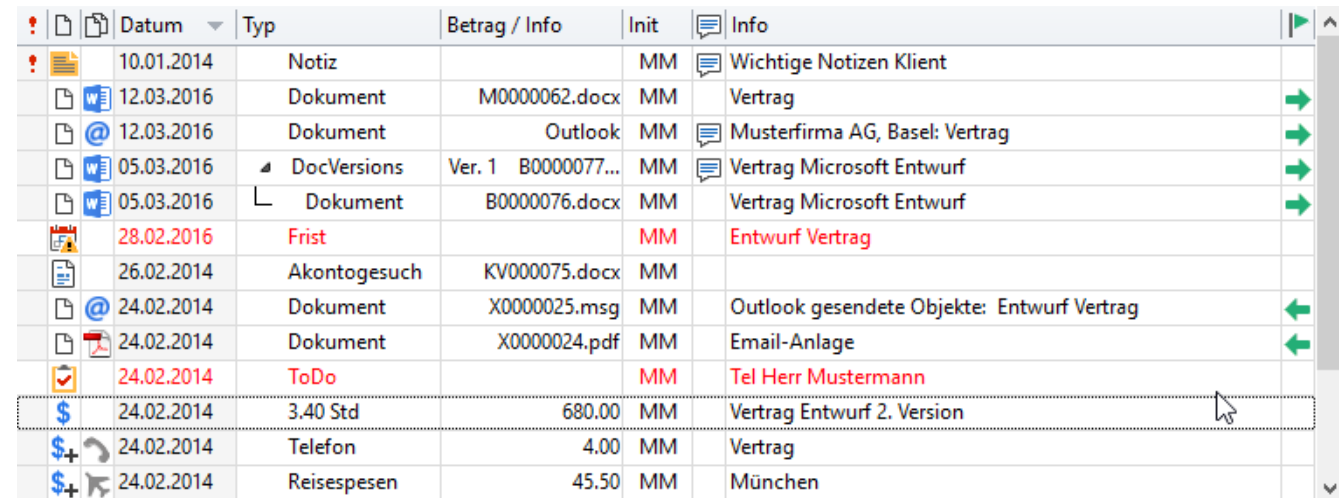

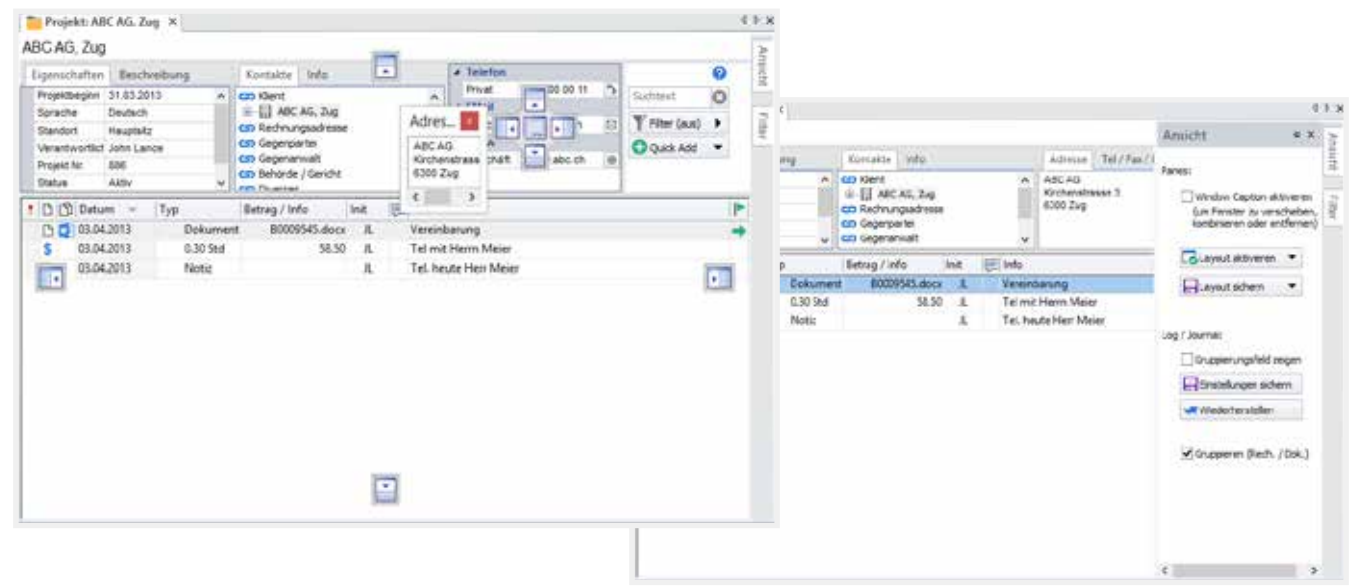

#### **Projektinformationen**

### Projektinformationen

Hier werden alle wichtigsten Informationen zum Projekt gezeigt wie Projektname, Projekt-Eigenschaften, Informationsfelder, Adressverknüp fungen, zusammen mit der Anzeige von Adresse und Telefon / Email. Weiter hat man eine dynamische Textsuche, Filterfunktionen und eine Schaltfläche für schnelles Einfügen.

Auf der rechten Seite befinden sich weitere Funktionen wie Filter- und Ansichts-Einstellungen. Einfach mit der Maus darüber gehen und das entsprechende Fenster öffnet sich. Alle diese Fenster können Sie indivi duell einstellen.

**l 37**

Dynamisches Suchen im Journal / Log mit "Suchtext". Siehe

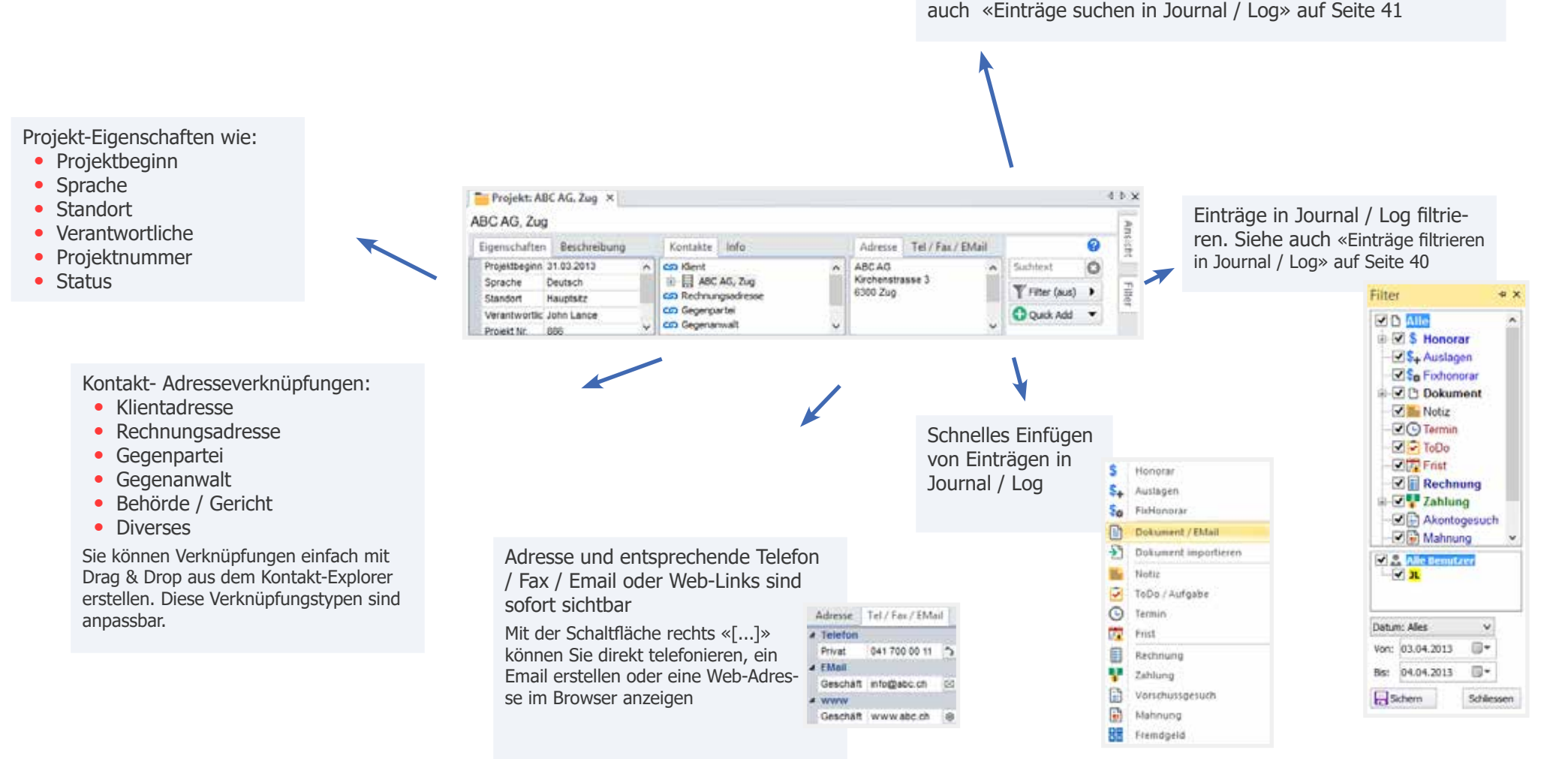

 **Log /Journal - Kolumnen** 

### Log /Journal - Kolumnen

**l 38**

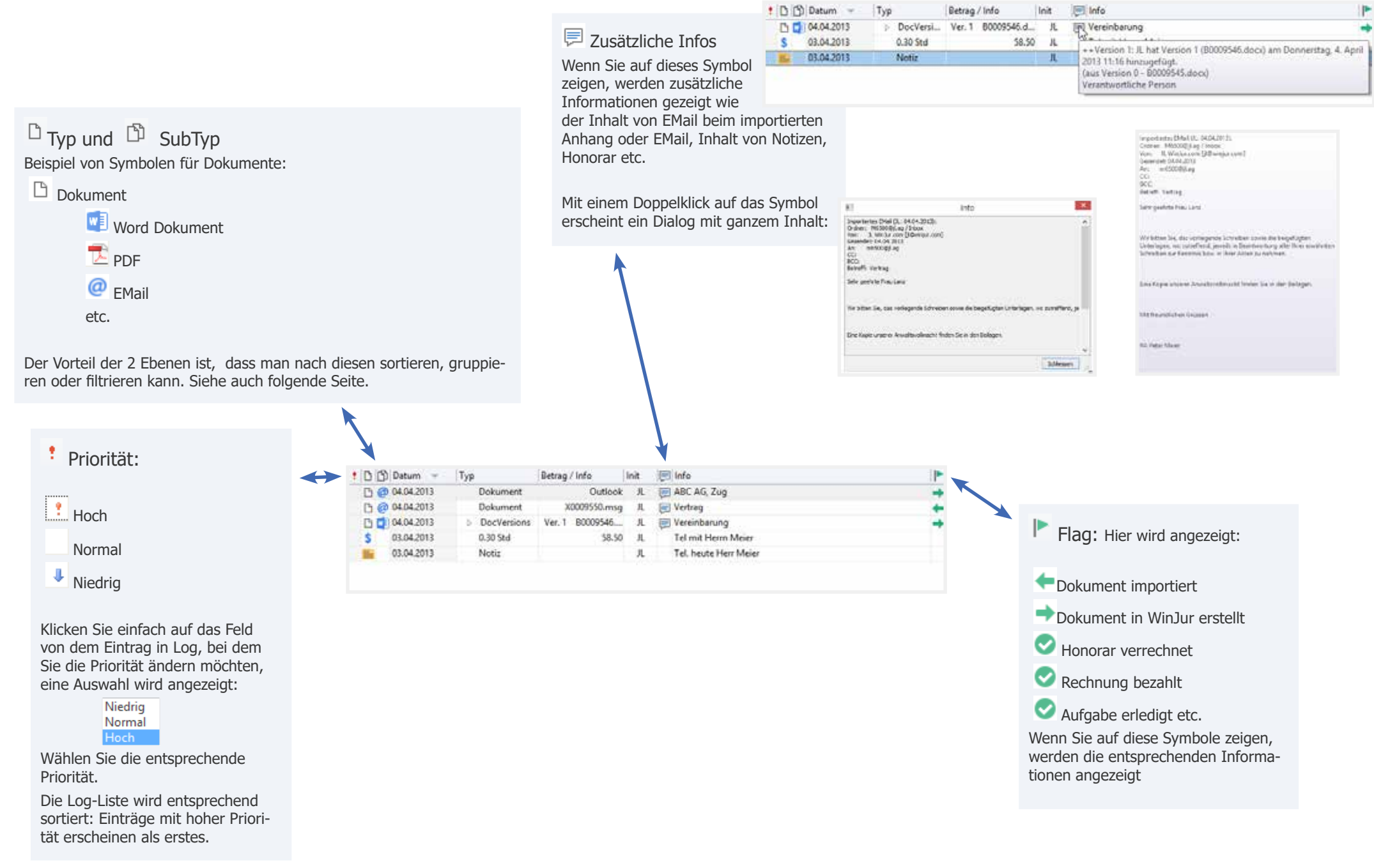

### Gruppieren und sortieren im Journal / Log

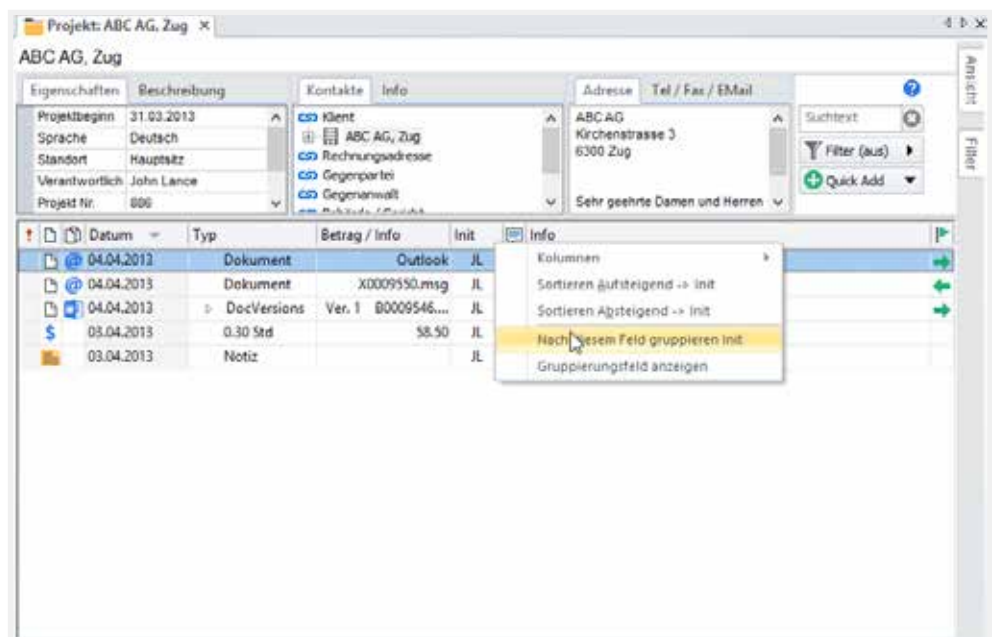

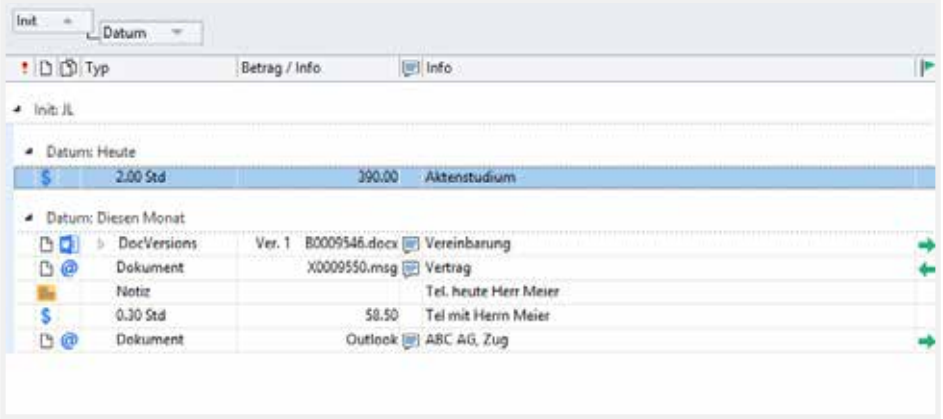

Beim Rechtsklicken auf eine **Titel-Kolumne**, wird das Kolumnen Kontext-Menu angezeigt:

- **•** Die Kolumne wird, je nach dem ob sie mit einem Ha ken markiert oder nicht, sichtbar/unsichtbar
- **•** Sie können hier wählen, ob Sie nach der selektionier ten Kolumne sortieren oder gruppieren wollen.
- **•** Gruppierungsfeld anzeigen.

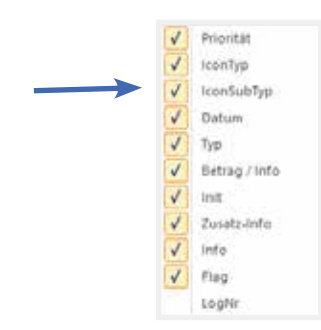

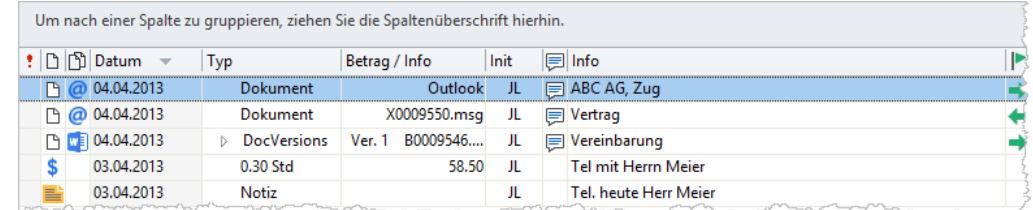

#### Gruppierungsfeld:

Sie können den Kolumnentitel mit Drag & Drop zum Grup pierungsfeld ziehen:

Im Beispiel unten haben wir die Spaltenüberschrift «Init»als Erstes in das Gruppierungsfeld gezogen, somit wird nach den Initialen des Benutzers gruppiert.

Als zweite Kolumne haben wir das Datum in die Spalten überschrift gezogen.

Dies ergibt ein aussagefähiges Analyse / Reporting Werkzeug. Wenn Sie zusätzlich die Filterfunktion (siehe folgende Seite) und/oder den Suchtext einsetzten, erhalten Sie individualisierte, sehr umfassende Information!

Selbstverständlich können Sie das Resultat ausdrucken siehe «Drucken» auf Seite 67

Sie können diese Einstellungen speichern, siehe «Ansicht Journal / Log» auf Seite 42

**l 39**

### **Einträge filtrieren in Journal / Log**  Einträge filtrieren in Journal / Log

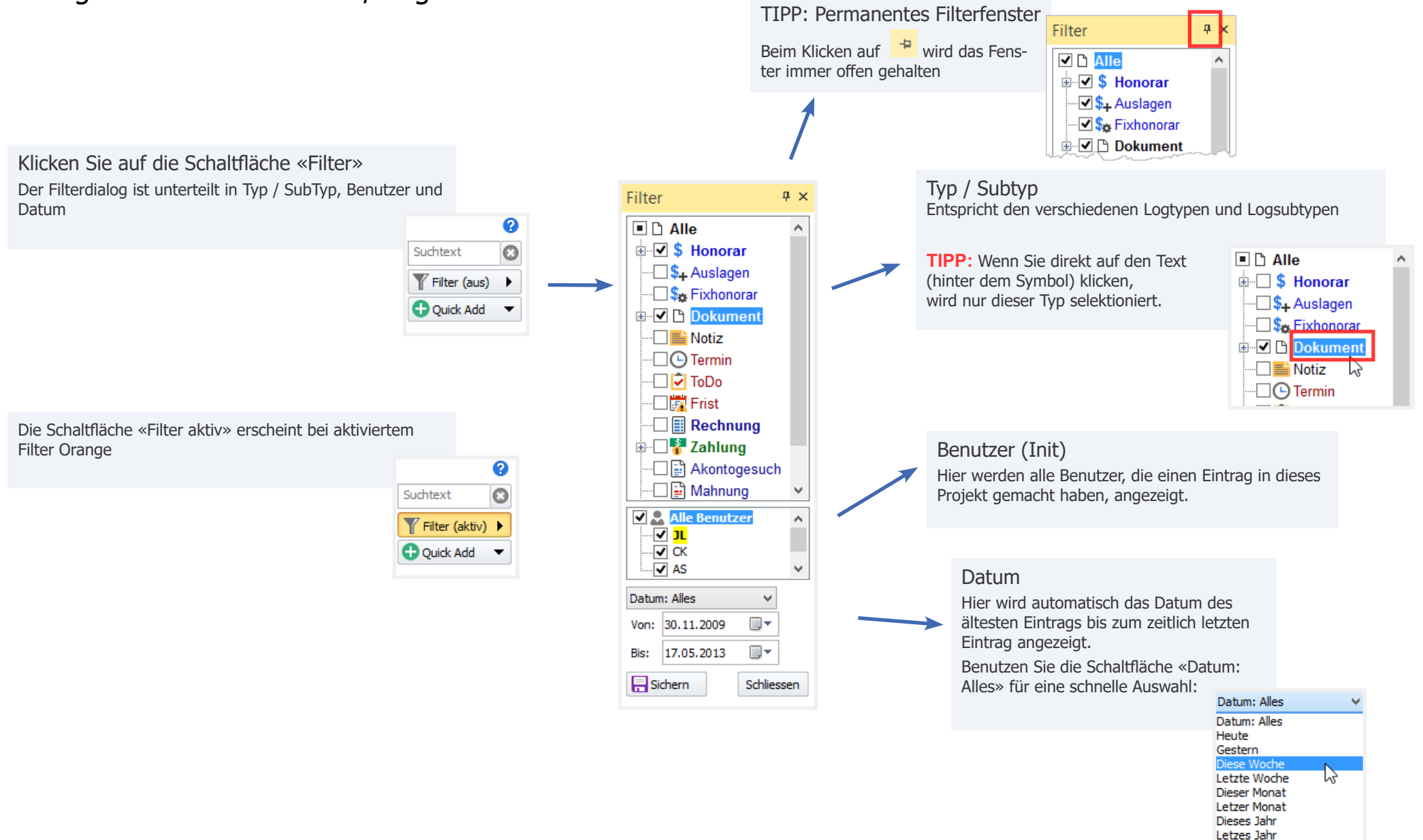

Manuell

### Einträge suchen in Journal / Log

Geben Sie Buchstaben (entweder Anfangsbuchstaben oder ein Wort/Wortteil) in das Feld "SuchText" ein

Nach jedem Buchstaben werden die Einträge sofort im Journal / Log filtriert, d.h. nur die Einträge, die diese Buchstaben enthalten, werden auch angezeigt.

Es wird in allen Kolumnen gesucht.

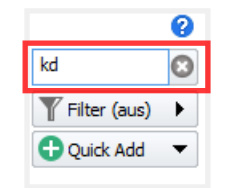

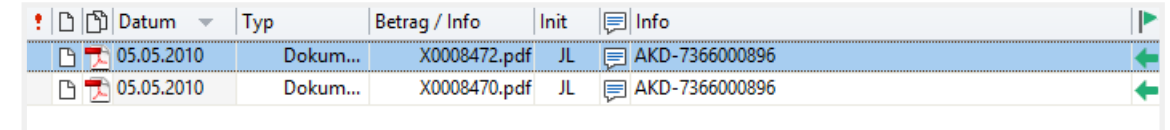

### Dokumenten-Vorschau

Bewegen Sie den Maus über den Dokumentnamen, zeigt sich der Vorschaufenster automatisch Angezeigt werden alle Formate, die vom Betriebssystem unterstützt werden. Z.B.:

- **Word Dokumente**
- $E$  EMails
- **PDF Dokumente**
- **Excel Spreadsheets**
- PowerPoint Präsentationen
- Gescannte Dokumente
- **Bilder**
- ...

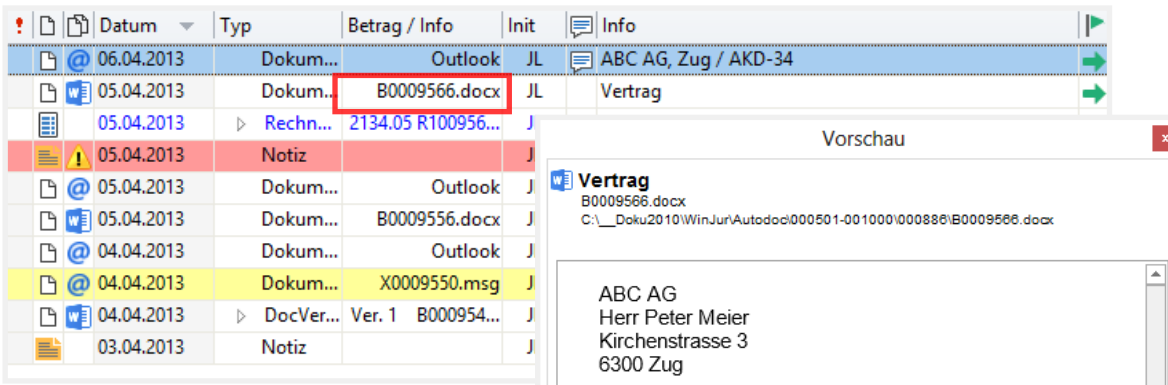

#### Vertrag / AKD-34

Sehr geehrter Herr Meier

Zürich, 6. April 2013 Dokument33/

Mit freundlichen Grüssen

John Lance Meier & Partner

**l 42**

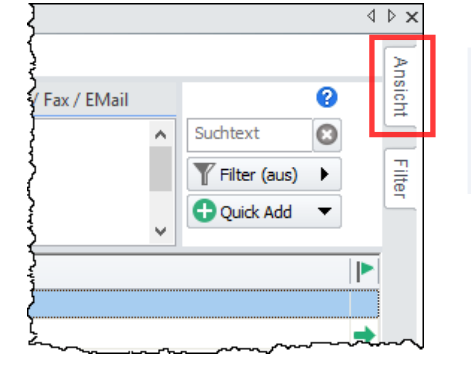

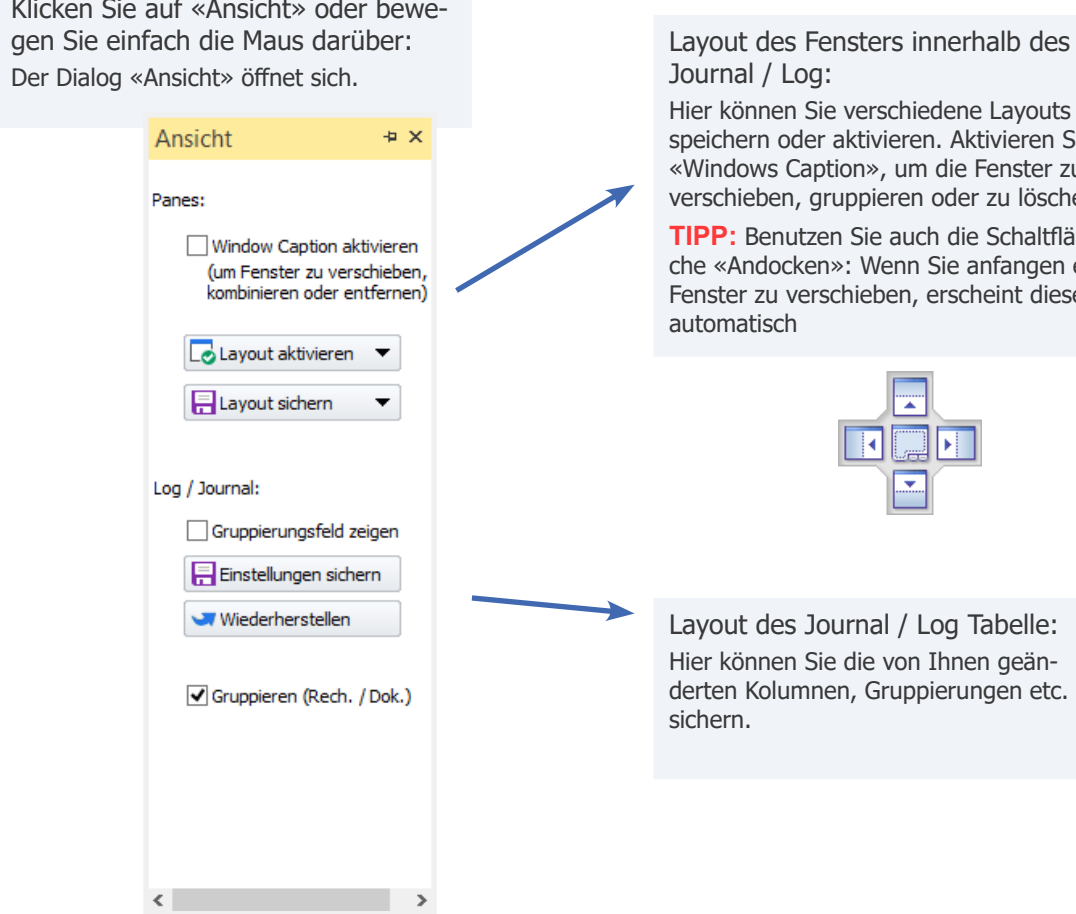

Layout des Fensters innerhalb des

Hier können Sie verschiedene Layouts speichern oder aktivieren. Aktivieren Sie «Windows Caption», um die Fenster zu verschieben, gruppieren oder zu löschen.

**TIPP:** Benutzen Sie auch die Schaltflä -flä n ein» Fenster zu verschieben, erscheint dieses

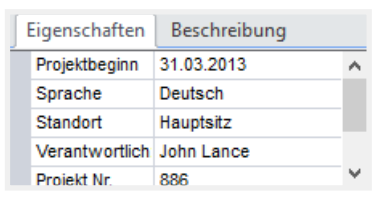

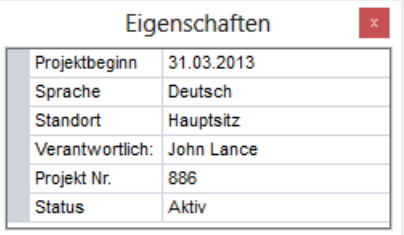

### **Einfügen in Journal / Log - Quick Add** Einfügen in Journal / Log

## Quick Add

Sie können direkt im Journal / Log Einträge einfügen: Klicken Sie auf «Quick Add»

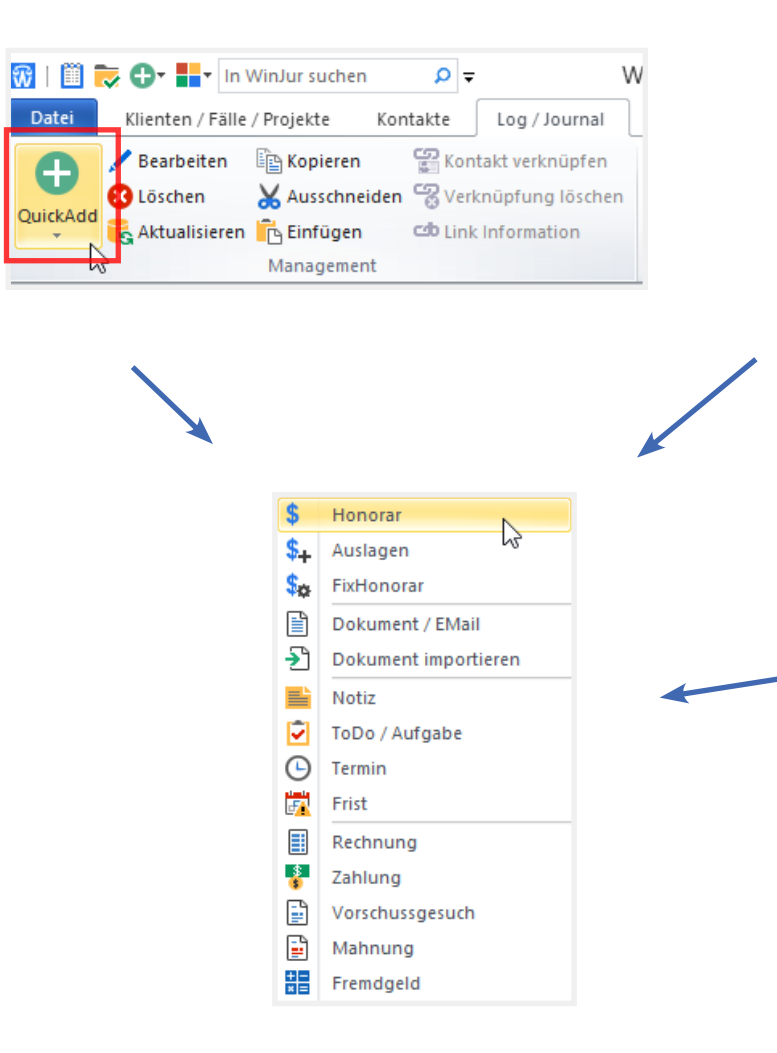

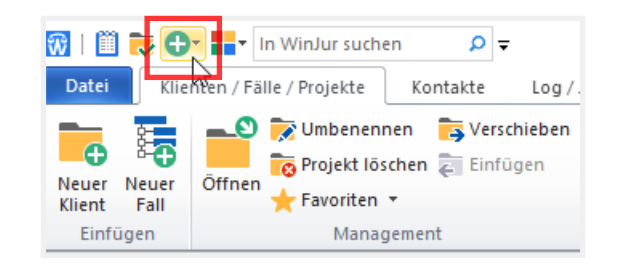

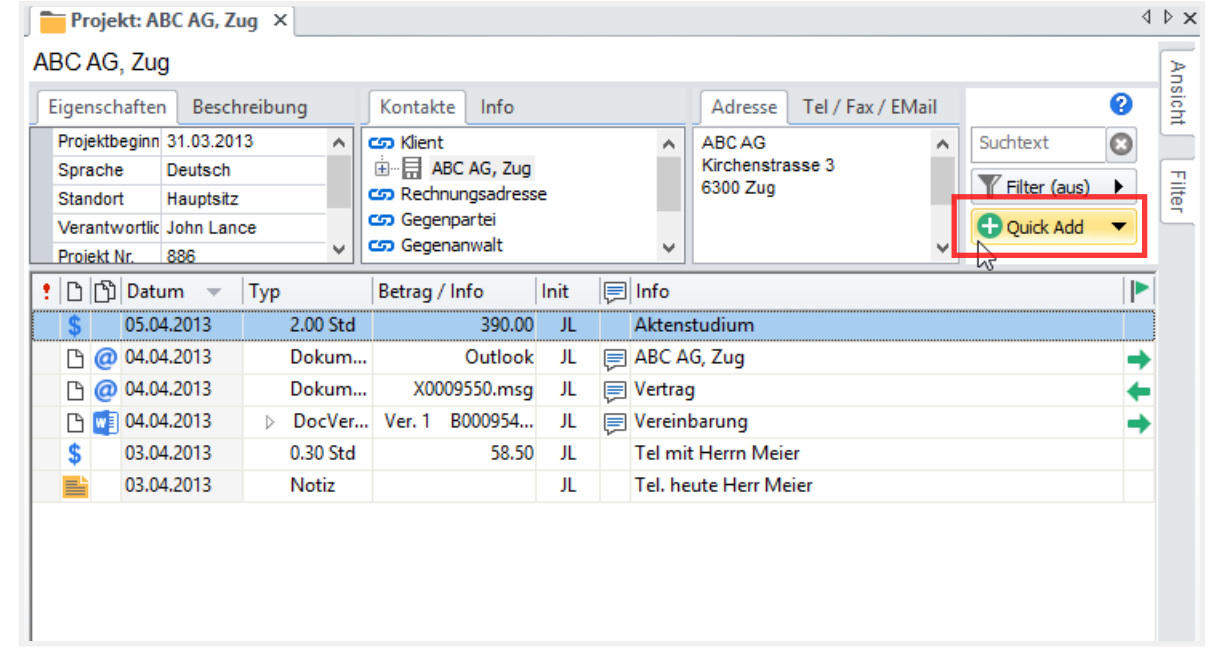

### **s** Honorar

Das Erfassen eines Honorars geschieht wie folgt:

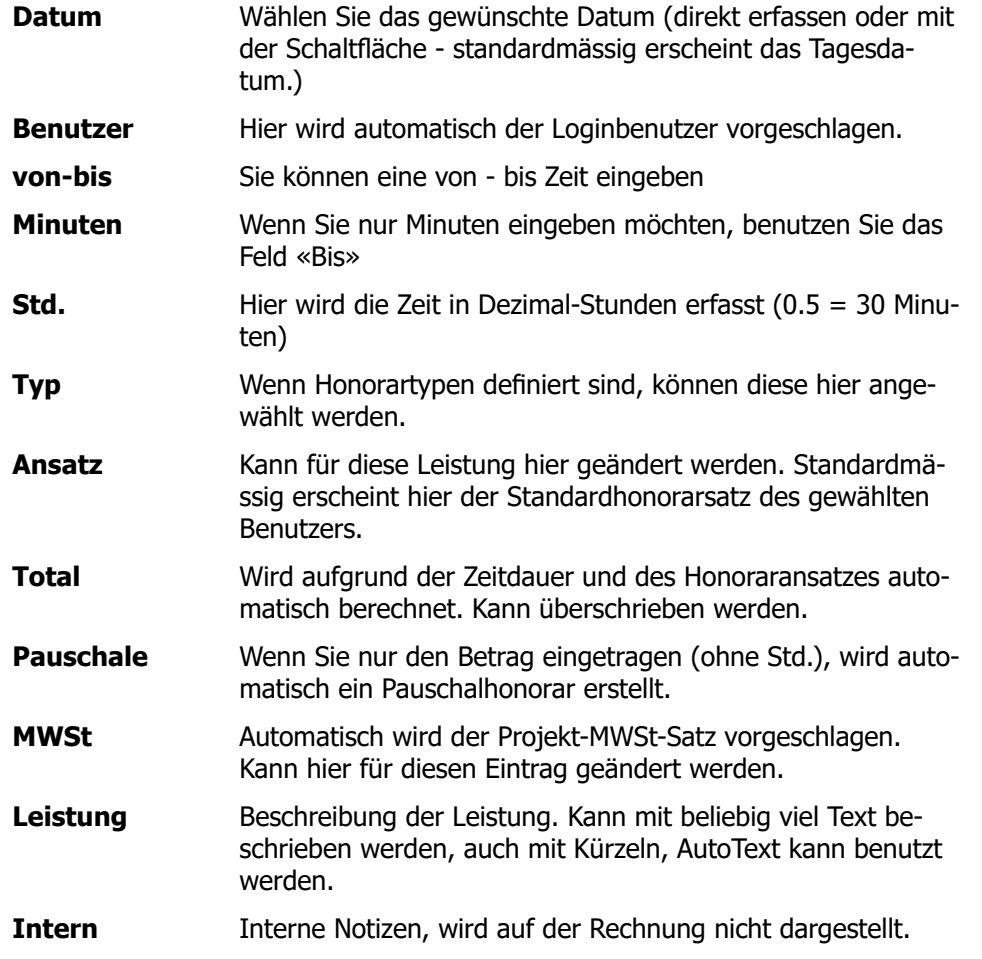

**•** Wollen Sie mehrere Honorar-Einträge nacheinander erfassen, halten Sie beim Klicken auf «OK» die Taste «SHIFT». Das erfasste Honorar wird gespeichert und ein neues Erfassungsfenster öffnet sich

**•** Sie können Honorare und Auslagen auch im TimeSheet erfassen.

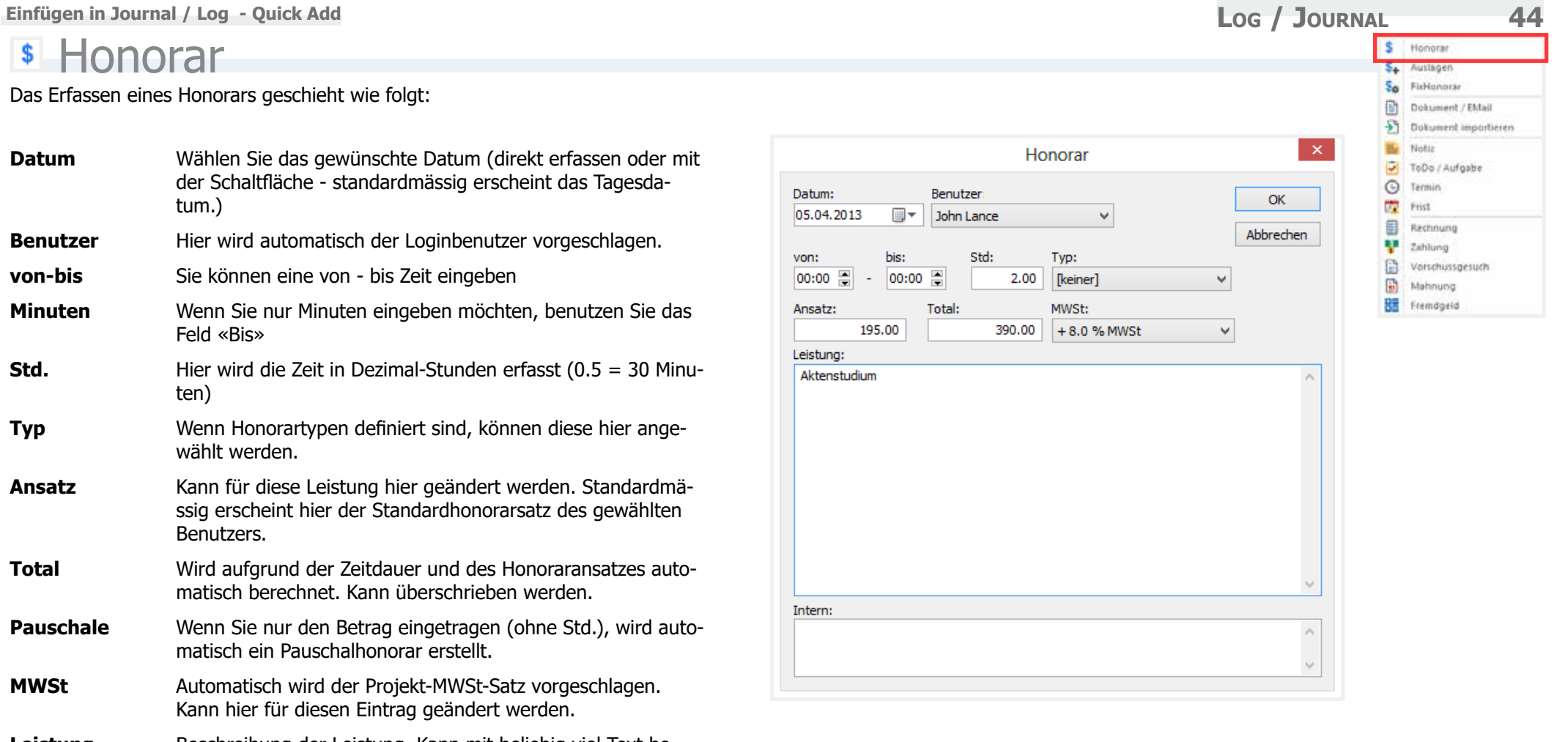

**\$4** Auslagen

Das Erfassen einer Auslage geschieht wie folgt:

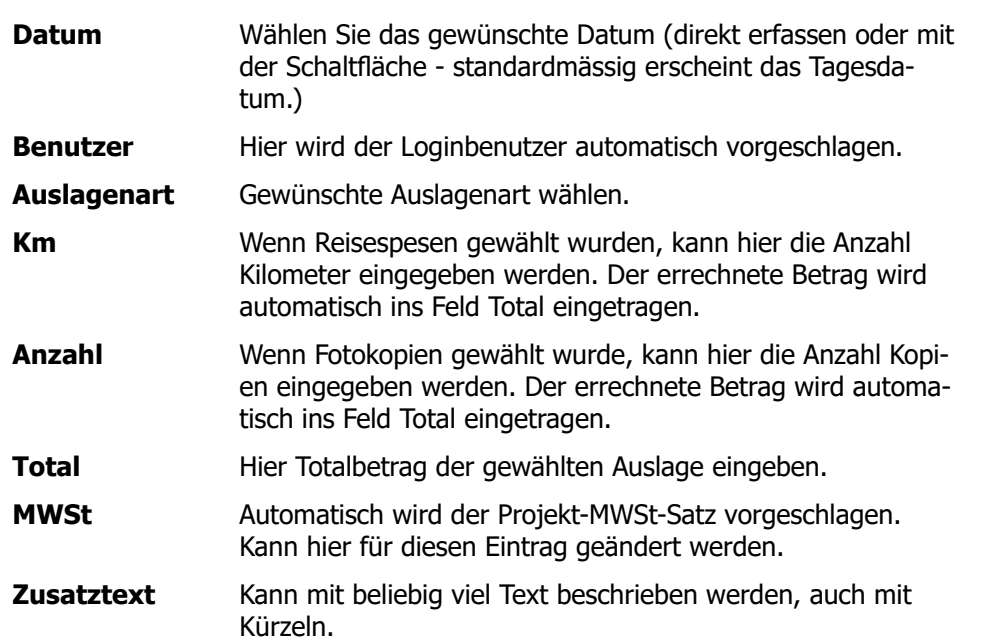

Die Auslagenarten werden zentral in WinJur definiert. Diese können angepasst werden - kontaktieren Sie Ihren Administrator.

Wollen Sie mehrere Auslagen-Einträge nacheinander erfassen, halten Sie beim Klicken auf «OK» die Taste «SHIFT». Die erfasste Auslage wird gespeichert und ein neues Erfassungsfenster öffnet sich

Sie können Auslagen auch im TimeSheet erfassen.

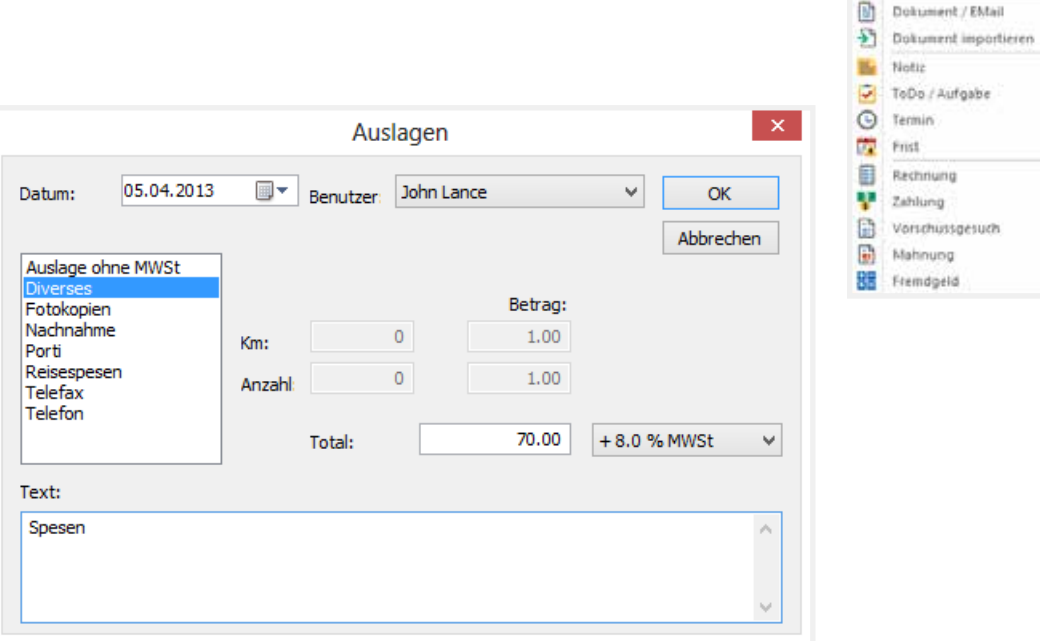

So.

Honney S. Auslagen FixHonorar  **Einfügen in Journal / Log - Quick Add Log / Journal 46**

### **\*** FixHonorare

Zuerst erhalten Sie eine Übersicht über alle zum Projekt gehörenden Fix-Honorare (festes, sich wiederholendes Honorar). Nach dem Klicken auf «Neu» öffnet sich der Fix-Honorar Dialog.

Das Erfassen eines Fixhonorars geschieht wie folgt:

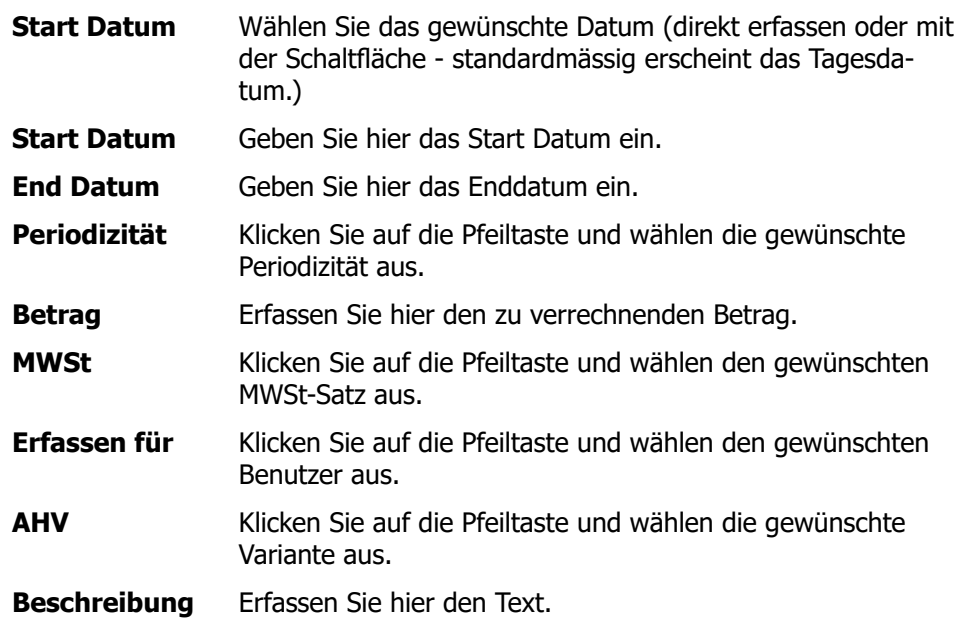

s Honorar Übersicht Fixhonorare  $\frac{1}{2}a$ FisHonorar Periodizität Beschreibung Betrag Schliessen **M** Dolgarient / EMail  $+1$ Dokument importieren N. Notti ToDo / Aufgabe  $\odot$ Termin 霞 Frid 自 Rechnung v Neu... Zahlung 自 Vorschüssgesuch Ändern... G) Mahnung **RR** Fremdgeld Löschen

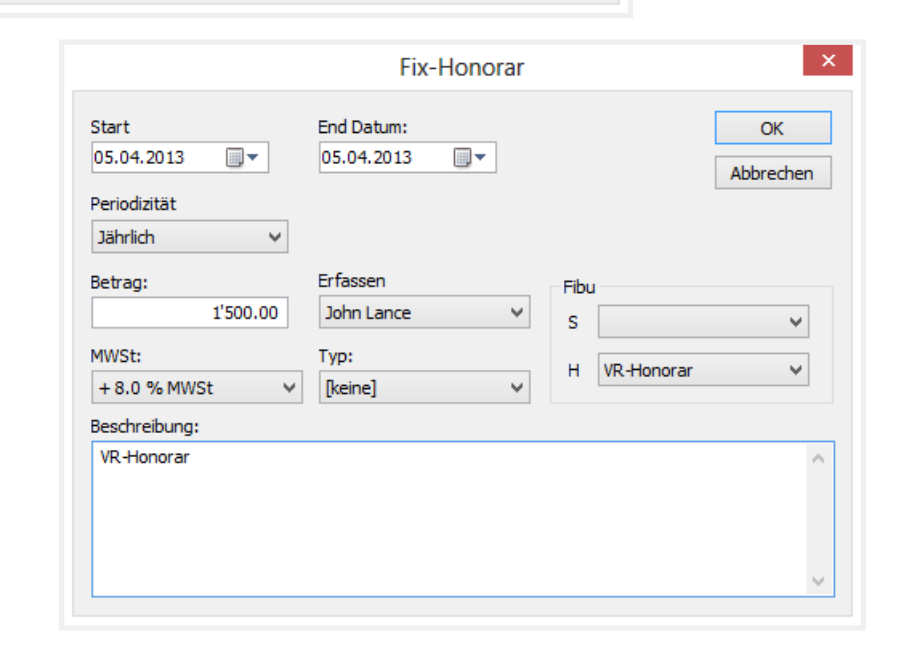

#### Übersicht Fixhonorare Periodintal Beschreibung Betrag Schlessen **R**-Honor in Neu... Ändern... t [b] (b) Datum - Typ Betrag / Info Init Info 05:04.2013 Fahonorar 1'500.00 H. VR-Honoran Löschen

FIXHONORARE ÄNDERN / LÖSCHEN Gehen Sie zum Fenster «Fixhonorare»

**Ändern**: Klicken Sie auf «Ändern». Im Fenster Fix-Honorar können Sie Ihre Änderungen anbringen und mit «OK» schliessen.

**Löschen**: Klicken Sie auf «Löschen». Der Eintrag wird jetzt definitiv gelöscht.

 $S_{\alpha}$ 

# **Einfügen in Journal / Log - Quick Add 47**<br> **Einfügen in Journal / Log - Quick Add 47**

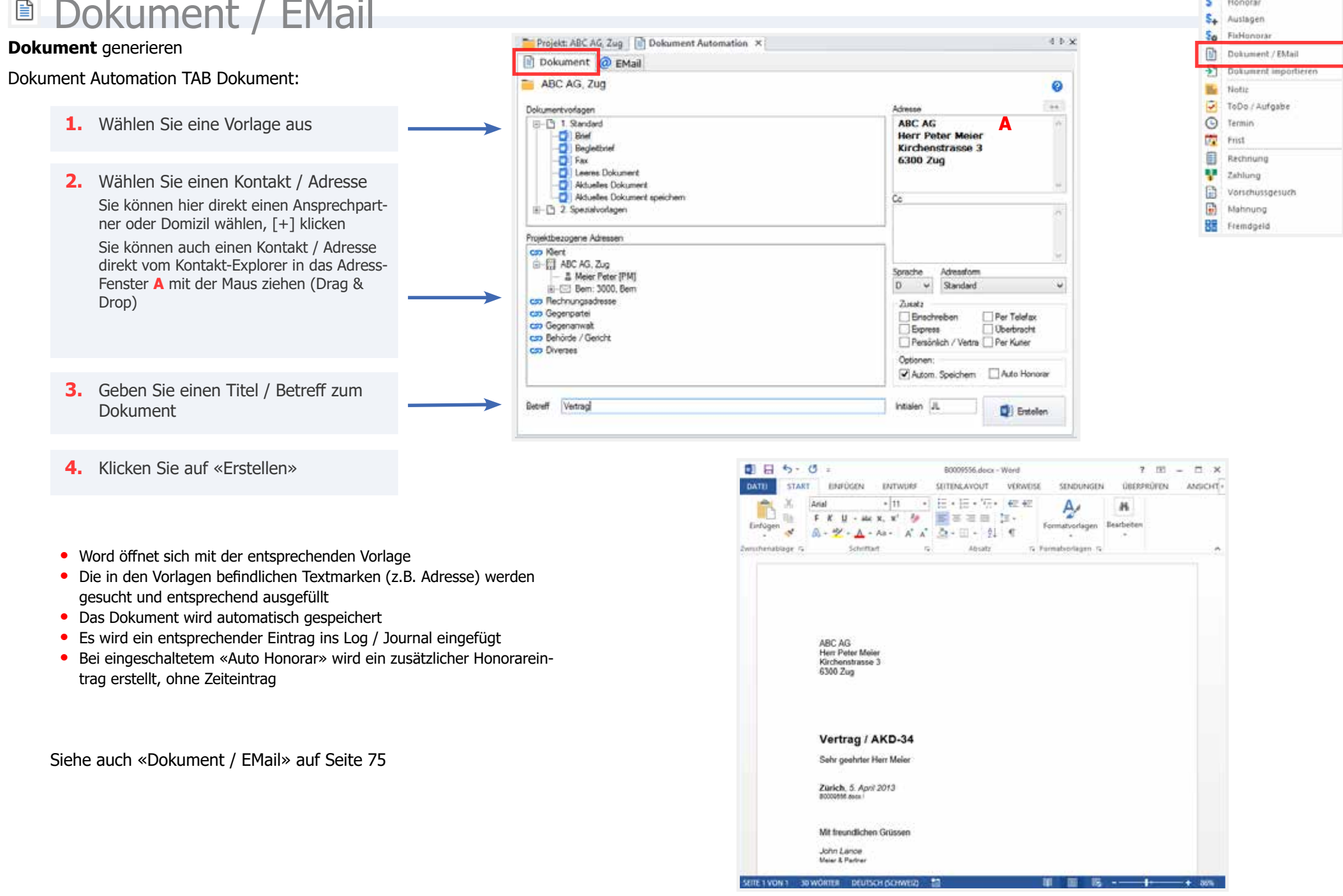

4.0.5

An Cc Bcc

An Co Box

An Cc Bcc

Sprache D v

Autom, speichern

**Q**d Entellen

Auto Honorar

S Honorar S. Auslagen So FisHonorar

**Notic** 

**Q** Termin

**M** Zahlung

**RR** Fremdgeld

**By** Frid

自

曲

副 Mahnung

Dokument / EMail

ToDo / Aufgabe

Rechnung

Vorschussgesuch

Dolument importierer

#### **■ Dokument / EMail EMail** generieren Projekt: ABC AG, Zug | 0 Dokument Automation X **D** Dokument @ EMail Dokument Automation TAB EMail: ABC AG, Zug **EMail-Vortagen B-D 1 Standard**

- **1.** Wählen Sie eine Vorlage aus
- **2.** Wählen Sie einen Kontakt / Adresse Sie können hier direkt einen Ansprechpartner oder Domizil wählen, [+] klicken Entsprechend Schaltfläche [An] oder [Cc] klicken
- **3.** Geben Sie einen Titel / Betreff zum Dokument
- **4.** Klicken Sie auf «Erstellen»
- **•** Outlook öffnet sich mit der entsprechenden Vorlage
- **•** Die in den Vorlagen befindlichen Textmarken (z.B. Briefanrede) werden gesucht und entsprechend ausgefüllt
- **•** Es wird ein entsprechender Eintrag ins Log / Journal eingefügt
- **•** Bei eingeschaltetem «Auto Honorar» wird ein zusätzlicher Honorareintrag erstellt, ohne Zeiteintrag

Siehe auch «Dokument / EMail» auf Seite 75

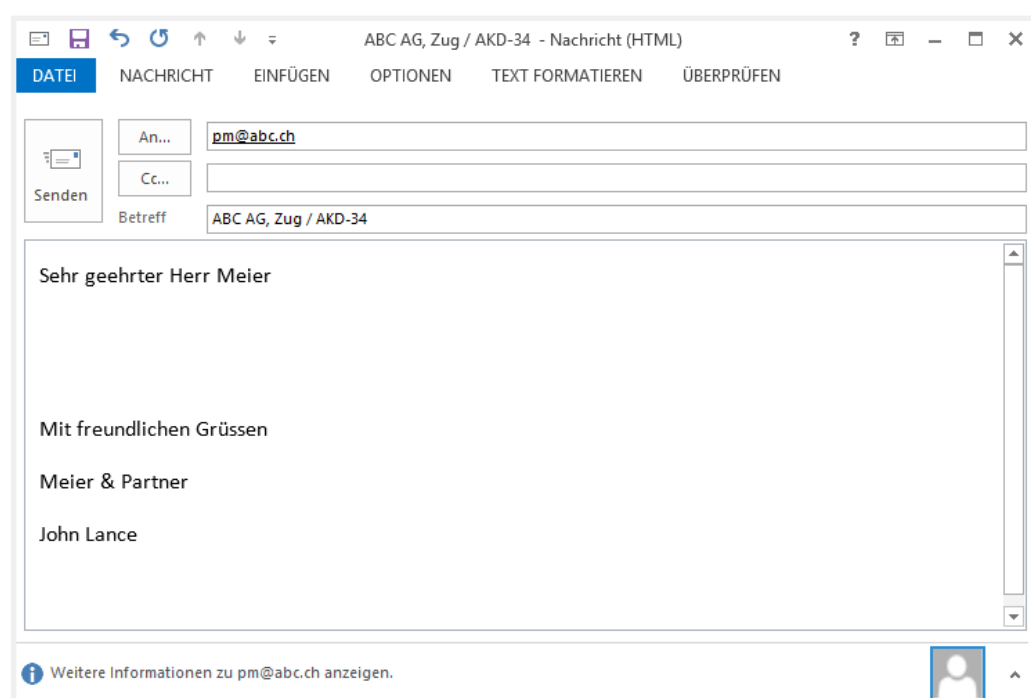

info@abc.ch

pm@abc.ch

:pm@abc.ch

Verkruiche Kortakte / Adresser

4 B ABC AG, Zug Genetult

**Moor Peter PM** 

& Meier Peter PM (Selectual)

# 2 Den: 3000, Dem

ca Rechnungsadresse co Gegenpartei

CD Behörde / Gericht co Diverses

CS Gegenanwalt

4 cm Klient

-@ EMail Detain

pm@abc.ch

ABC AG, Zug / AKD-34

An

Cc

Boo

**Betreff** 

CD Standard mit Anrede

## **Externes Dokument**

#### Dokument in WinJur importieren

Es gibt verschiedene Möglichkeiten, ein externes Dokument in WinJur tieren:

**•** Importieren via Dialog

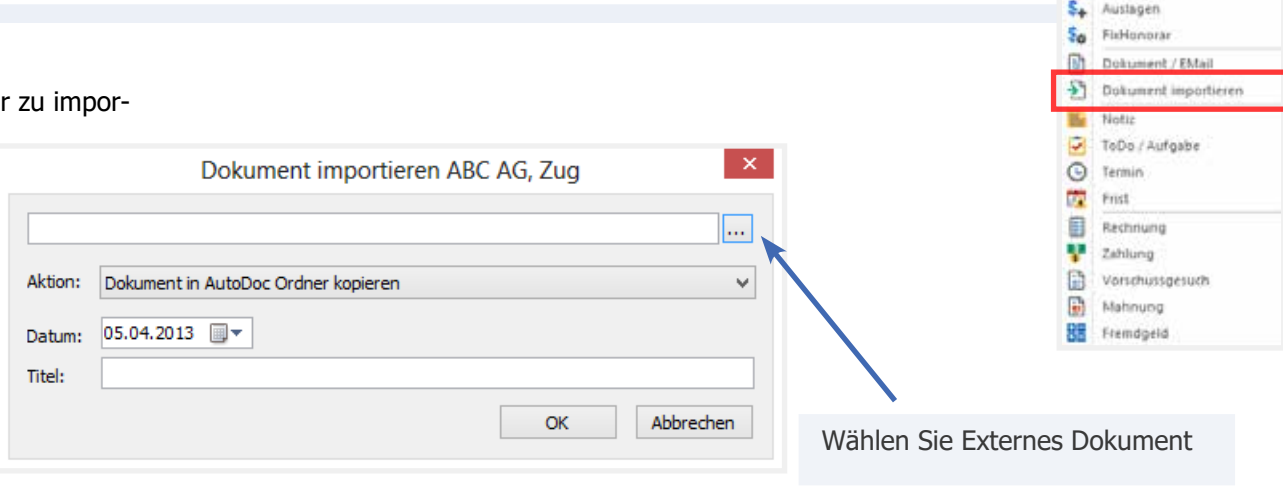

• Drag & Drop direkt ins Journal / Log Fenster von Outlook EMail /Anhang, Desktop, Windows Explorer etc.

• Kopieren / Einfügen durch die Schaltflächen - siehe auch «Einfügen» auf Seite 61

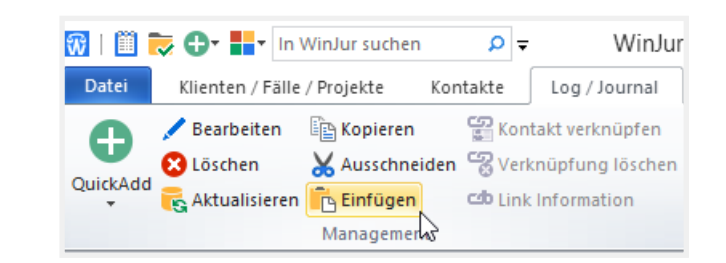

S Honorar

 **Einfügen in Journal / Log - Quick Add Log / Journal 50** Notiz \$ Honorar S. Austagen So Fishionorar **D** Dokument / EMail 51 Dokument importieren **Ma** Notic ToDo / Aufgabe **O** Termin **Notiz Datum** Wählen Sie das gewünschte Datum (direkt erfassen oder mit 霞 Frid der Schaltfläche - standardmässig erscheint das Tagesdas Rechnung Datum: 05.04.2013 **Benutzer:** John Lance  $\vee$ OK œ Zahlung tum.) B Vorschüssgesuch Anzeigen bei Öffnen des Projekts Abbrechen **Benutzer** Hier wird automatisch der Loginbenutzer vorgeschlagen. Đ Mahnung Drucken... Titel: **RR** Fremdgeld **Titel** Geben Sie hier den Text ein, dieser erscheint im Log. **Notiz** Erfassen Sie hier beliebig viel Text zur Notiz. Notiz:

Bei der Öffnung des Projekts kann die Notiz als **Warnmeldung** erscheinen, wenn die Schaltfläche «**Anzeigen bei Öffnen des Projekts**» aktiviert ist.

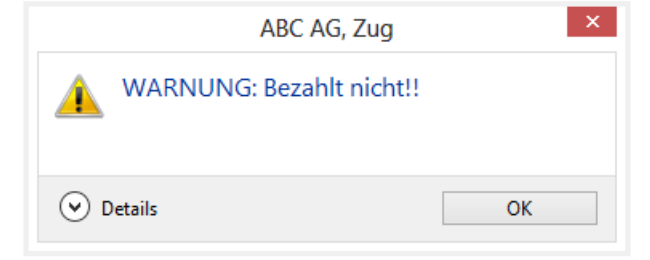

## **E** ToDo / Aufgabe

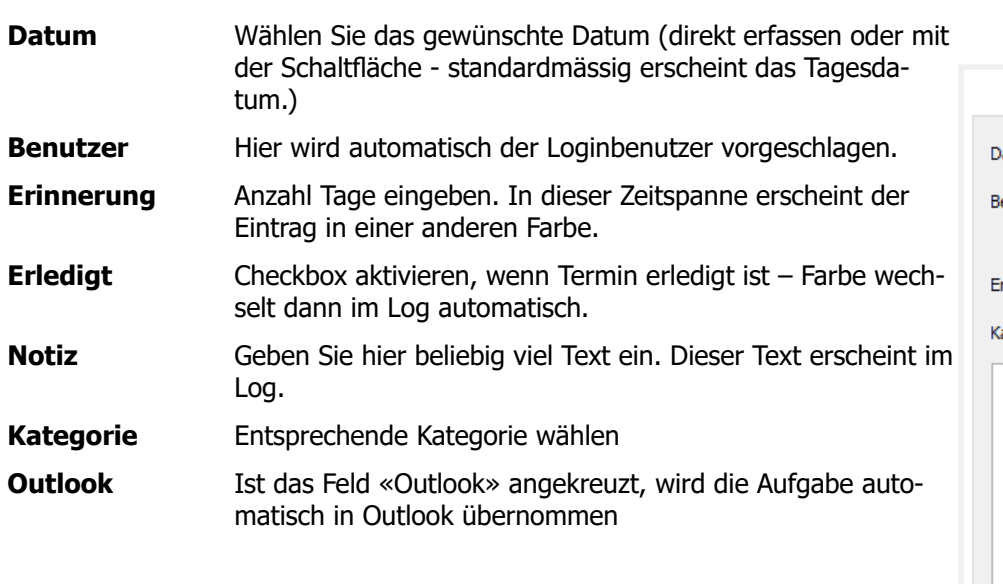

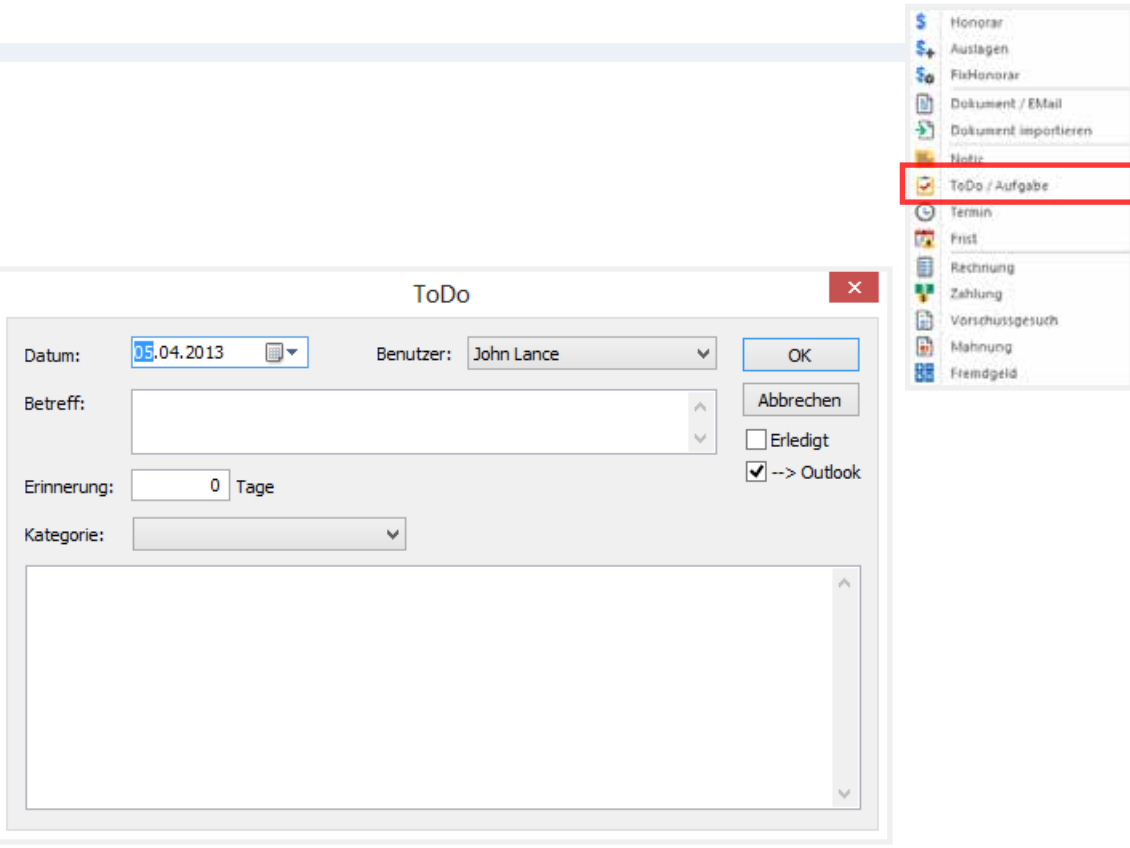

Siehe auch «Aufgabe / To Do» auf Seite 97

## <sup>o</sup> Termin

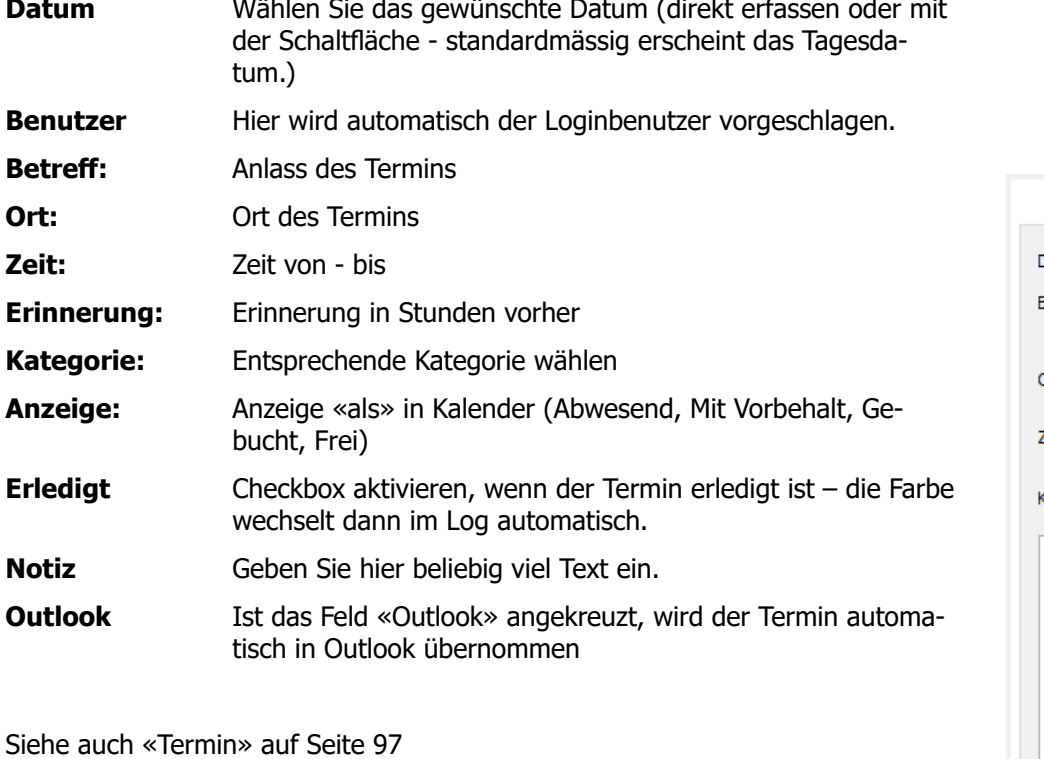

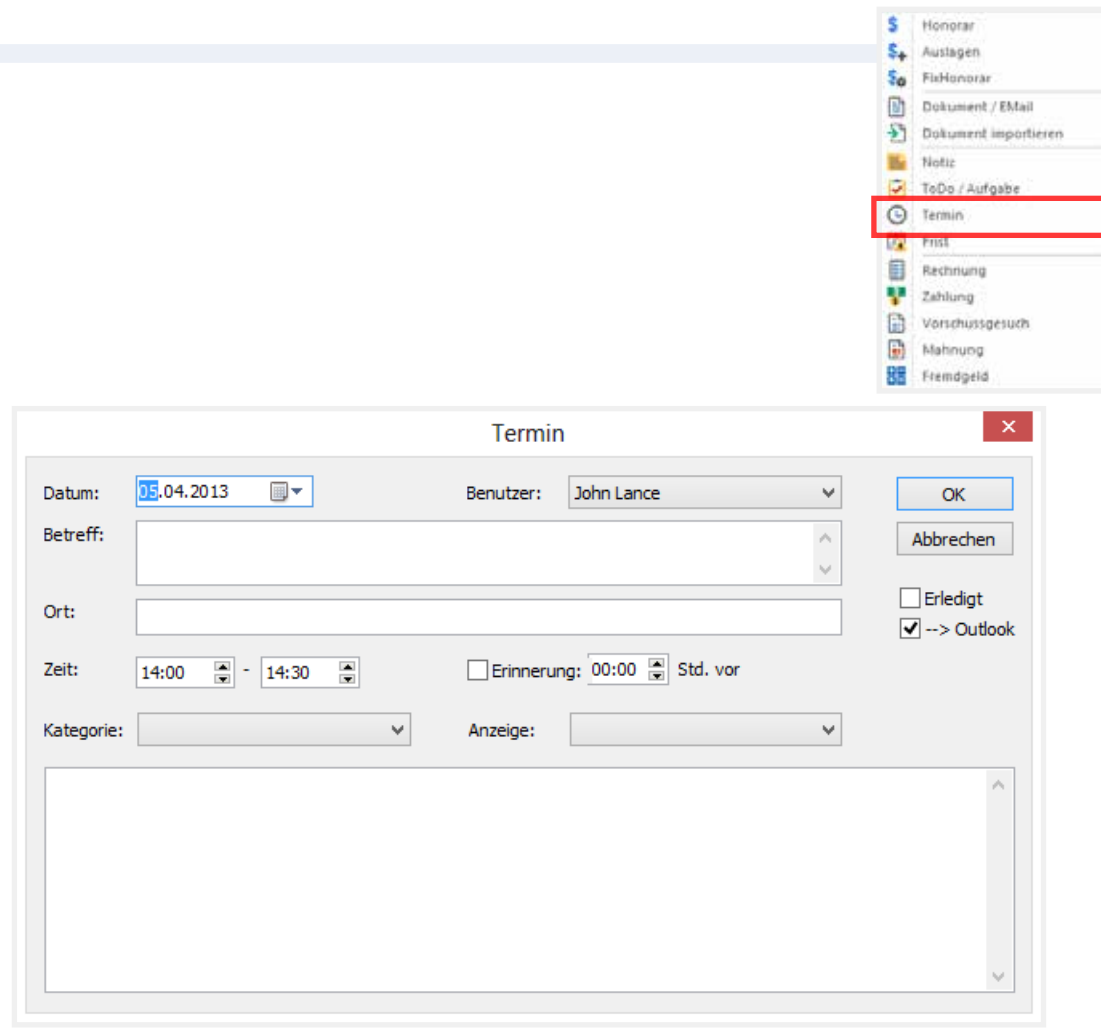

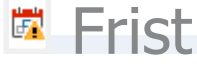

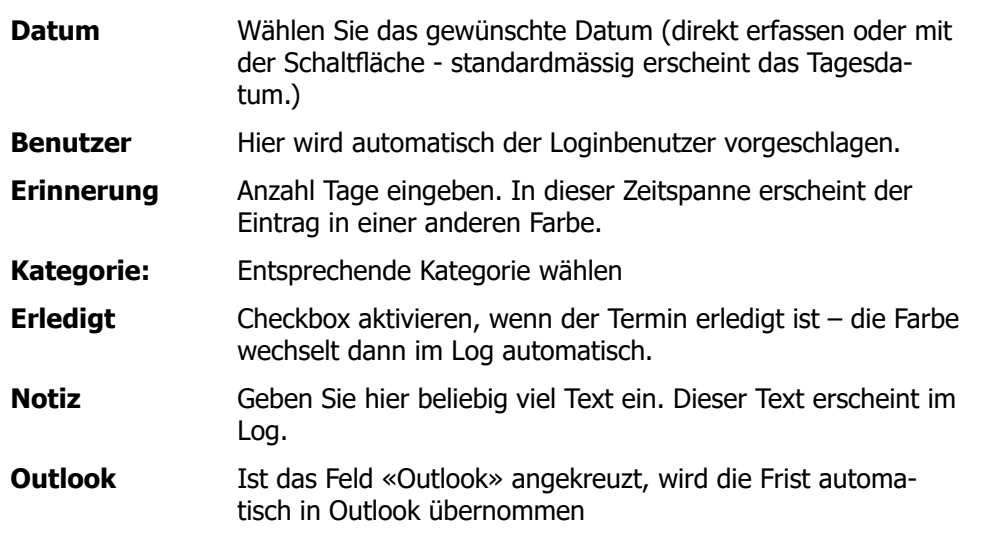

Siehe auch «Frist» auf Seite 98

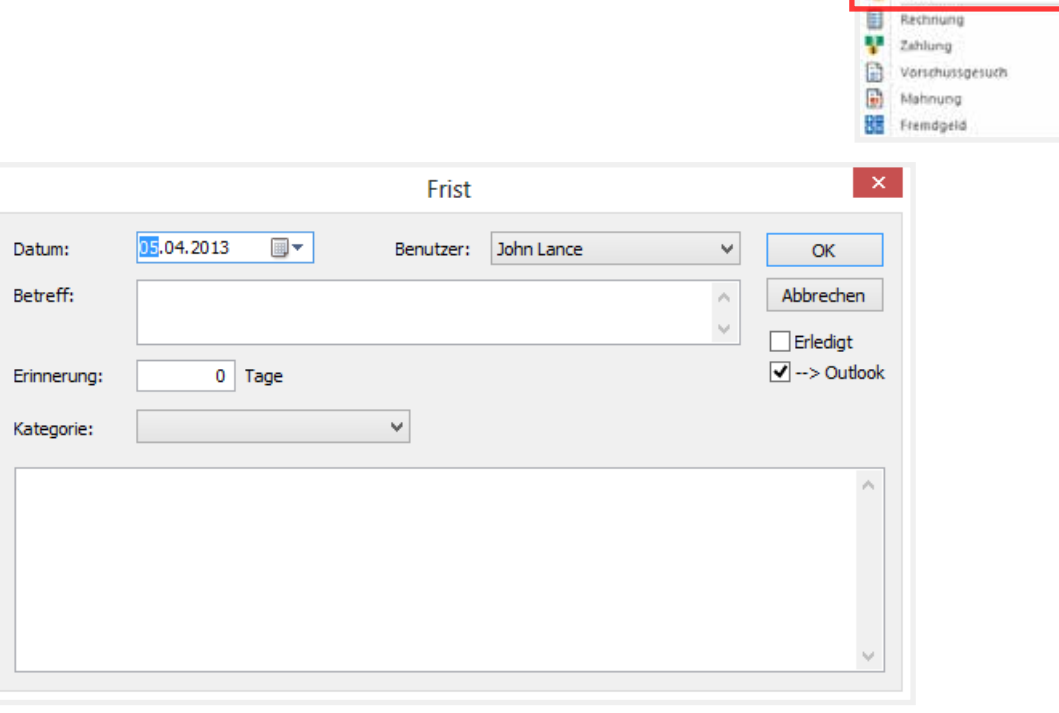

S Honorar S<sub>+</sub> Austagen So FisHonorar Dokument / EMail Dokument importieren

**Mr** Notic ToDo / Aufgabe C Termin **DE** Frist

### **B** Rechnung

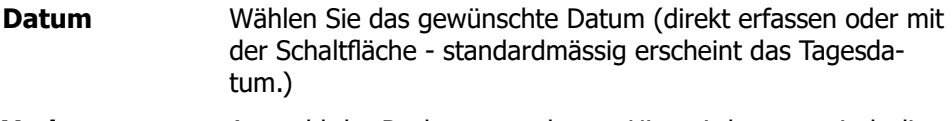

Daties 05.04.2013

Datum: 03.04.2 Honorar - 2.30 9 Fohenorar von

05.04.2013 Audagen Total \*Total **+ROMANOCH** \*\* Redmungsbe Zahlung von 05.

Zusatzteich

- **Vorlage:** Auswahl der Rechnungsvorlagen. Hier wird automatisch die für dieses Projekt gewählte Vorlage angezeigt.
- **Rechnungsart:** Wählen Sie zwischen Entwurfs- und definitiver Rechnung. Die Entwurfsrechnung erstellt ein Dokument in Word, speichert dieses jedoch nicht. Die definitive Rechnung erstellt ebenfalls ein Worddokument und speichert dieses im Projekt. Entsprechende Honorar- und Auslagen-Einträge werden als verrechnet markiert.
- **Von – Bis:** Hier wird der Zeitraum definiert, in welchem die Leistungen verrechnet werden sollen.
- **Honoraransatz:** Übersicht über die Leistungserbringer inkl. Honoraransätze und Totale. Honoraransätze und Beträge können verändert werden.
- **MWSt:** Mehrwertsteuer für diese Rechnung kann hier angepasst werden.
- **Auslagen:** Auslagentotale pro Auslagentyp kann hier angepasst werden.
- **Dokumente:** Öffnet das Rechnungsdokument einer bereits erstellten Rechnung.
- **Währung:** Hier kann eine andere Währung gewählt werden (Option Fremdwährung).
- **Zusatztext:** Hier kann ein individueller Logtext erfasst werden, welcher auf die Rechnung übertragen wird.
- **Nicht verrechenbare Stunden einbeziehen:** Checkbox aktivieren, wenn die nicht verrechenbaren Stunden angezeigt werden sollen.
- **Zwischenrechnung:** Checkbox aktivieren, wenn eine Zwischenrechnung erstellt werden soll (Option).

Siehe auch «Rechnung» auf Seite 109

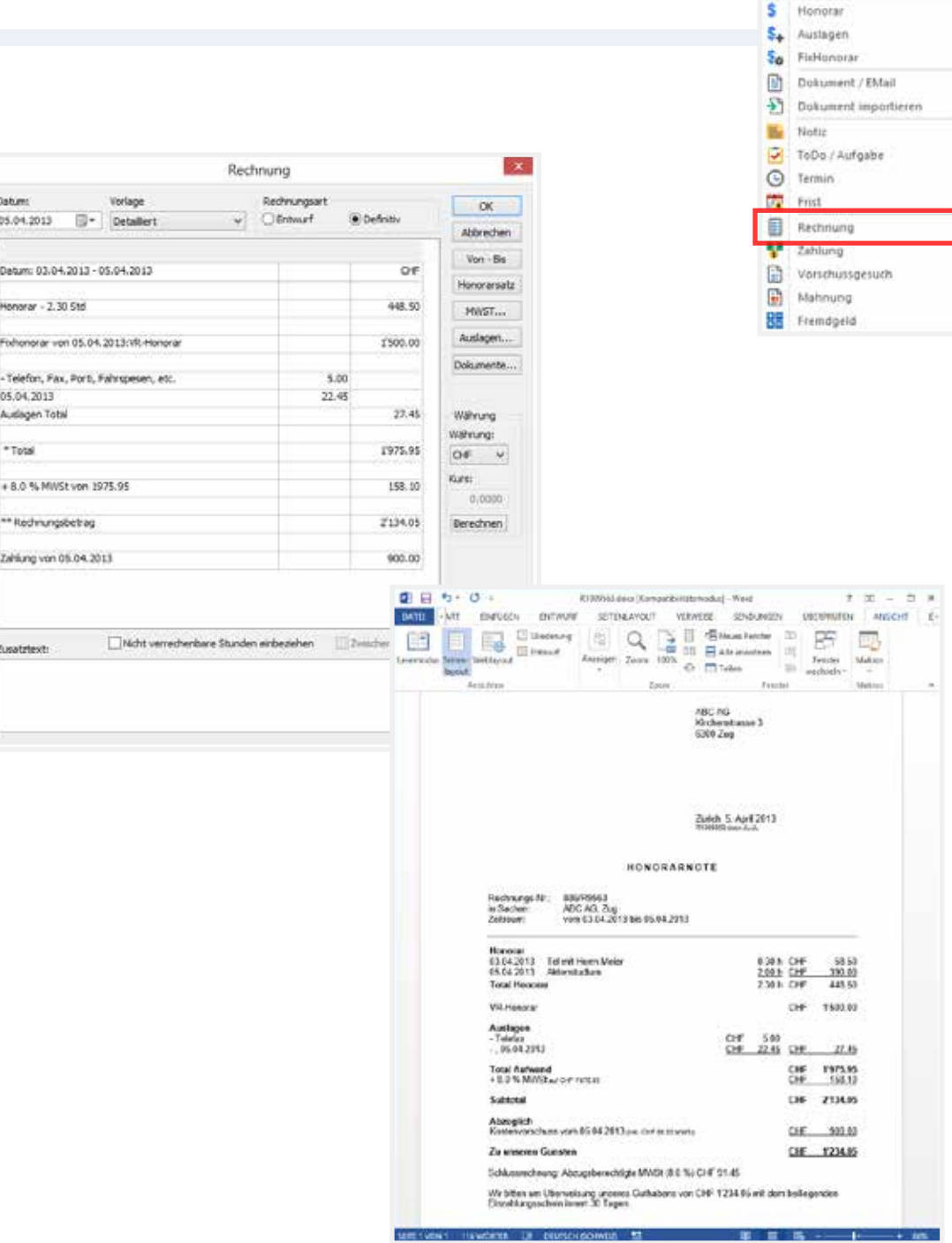

**WinJur® Copyright © WinJur International AG Handbuch**

## **7** Zahlung

Erfassen einer Zahlung auf Rechnung oder Vorauszahlung bzw. Abschreibung

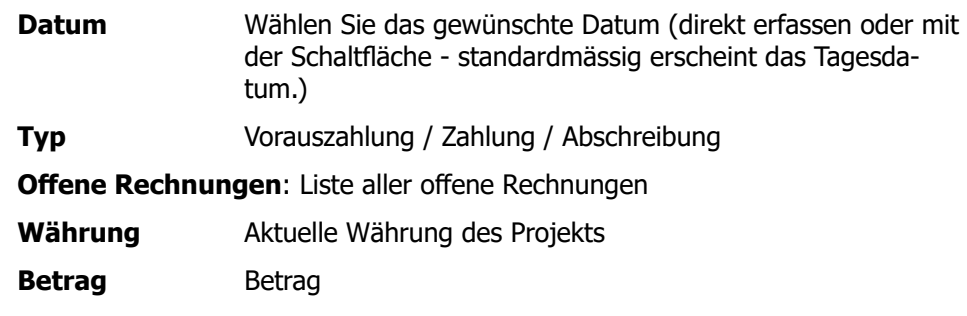

Für eine detaillierte Beschreibung: «Zahlung» auf Seite 105

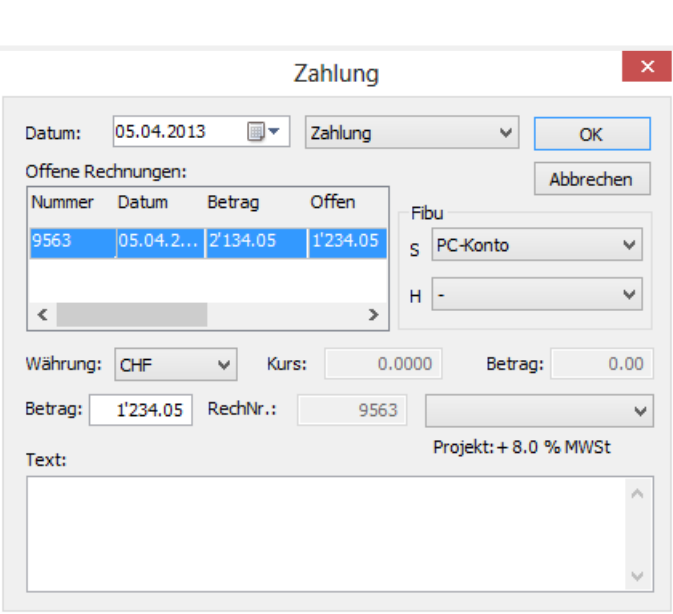

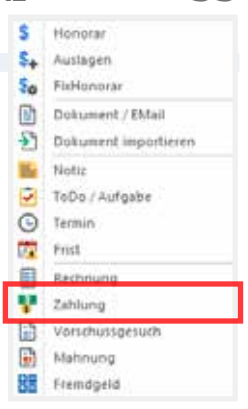

 **Einfügen in Journal / Log - Quick Add Log / Journal 56 E** Vorschussgesuch S Honorar S. Auslagen  $5a$ FixHonorar Ø) Dohument / EMail 5 Dokument importieren **Ma** Notic ToDo / Aufgabe **O** Termin Vorschussgesuch **Datum** Wählen Sie das gewünschte Datum (direkt erfassen oder mit **FR** Frist der Schaltfläche - standardmässig erscheint das Tagesda-目 Rechnung ▦▾ 05.04.2013 Datum: OK **B** Zahlung tum.) Vorschüssgesuch Abbrechen Betrag **Hier wird automatisch der Loginbenutzer vorgeschlagen. But Mannung**  $0.00$  $+8.0$  % MWSt  $\vee$ Betrag: **BB** Fremdgeld Text: ₩  $\mathcal{A}_1$ Siehe auch «Vorschussgesuch» auf Seite 106

**Mahnung** 

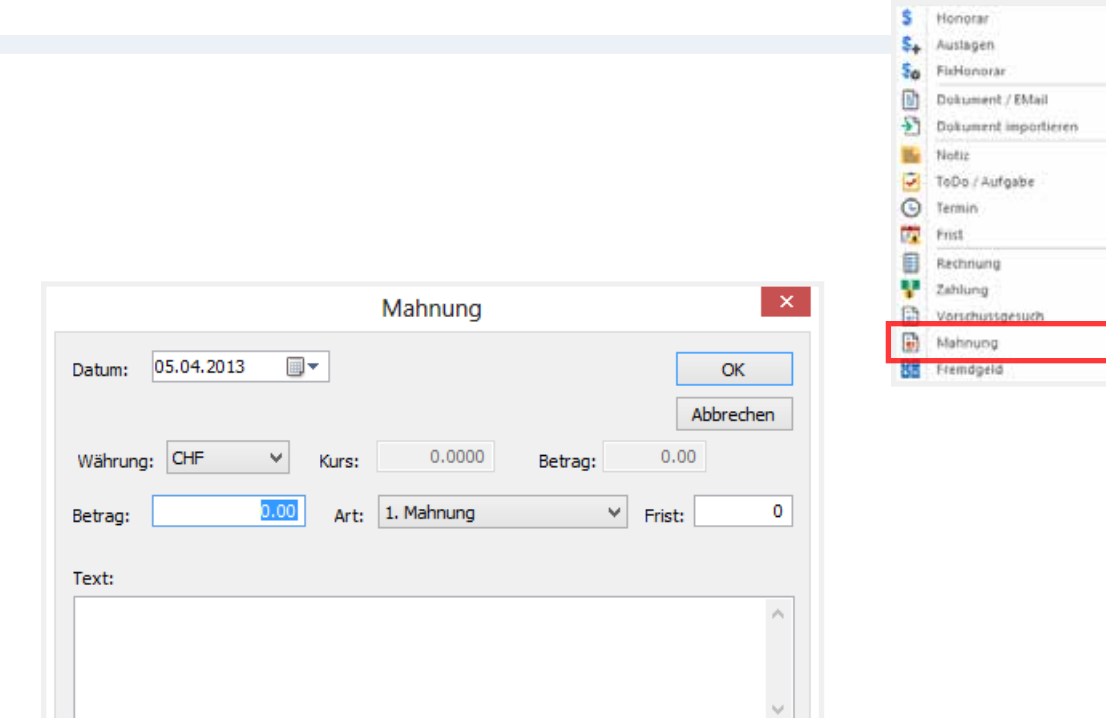

**Datum** Wählen Sie das gewünschte Datum (direkt erfassen oder mit der Schaltfläche - standardmässig erscheint das Tagesdatum.)

**Benutzer** Hier wird automatisch der Loginbenutzer vorgeschlagen.

Art Mahnungstyp

**Frist** in Tagen

Siehe auch «Mahnung» auf Seite 106

 **Einfügen in Journal / Log - Quick Add Log / Journal 58**

**■ Fremdgeld** 

Hier geht es um Fremdgeld, das Sie treuhänderisch verwalten.

**+** Buchungen bedeuten Einzahlungen auf das jeweilige Mandantenkonto, **-** Buchungen sind Auszahlungen.

Im Aufwand-Fenster sehen Sie immer den aktuellen Stand.

Benutzen Sie Filter / Fremdgeld für eine Kontoübersicht über alle Bewegungen in Journal / Log.

Sie können aus dem Fremdgeld auch Zahlungen für eine Zahlung auf Rechnung oder eine Vorauszahlung verwenden.

Siehe «Fremdgeld» auf Seite 107

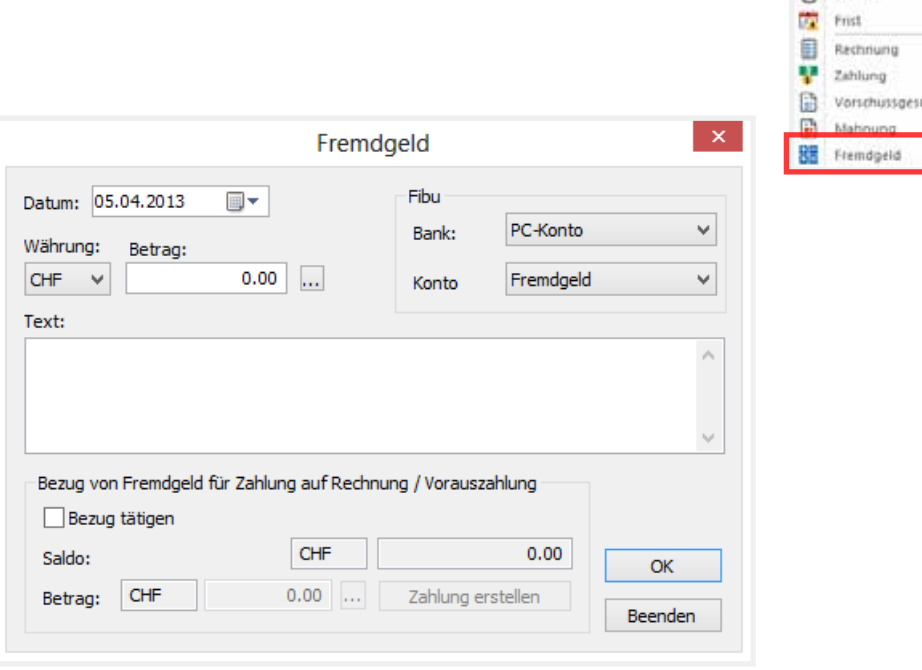

\$ Honorar S. Austagen So FisHonorar **D** Dokument / EMail >>> Dokument importieren **Notic** ToDo / Aufgabe Co Termin uch.

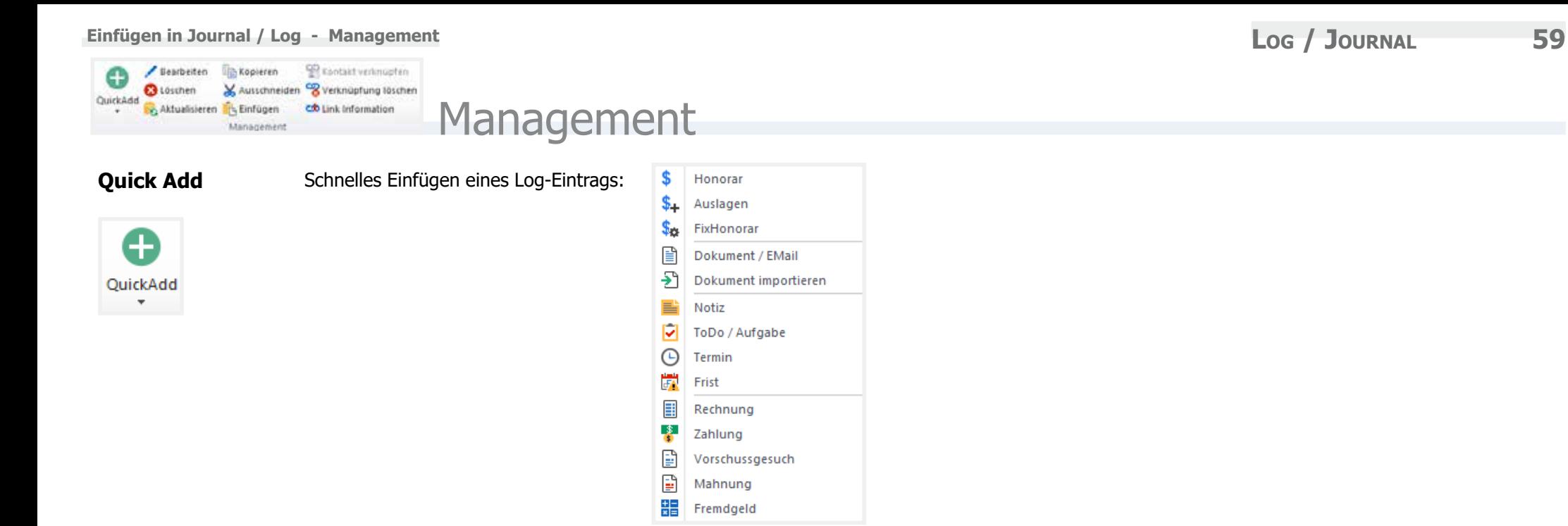

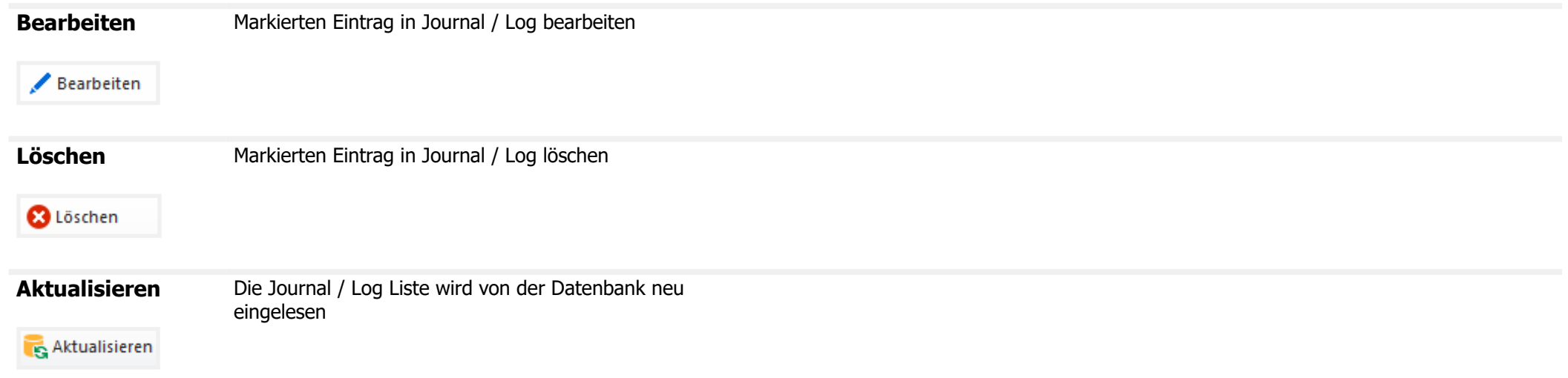

le Kopieren

**Kopieren** Markierten Eintrag aus dem Journal / Log in die Zwischenablage kopieren.

- Einträge können in das gleiche WinJur Projekt eingefügt werden (Eintrag wird dupliziert)
- Einträge können in ein anderes WinJur Projekt hineinkopiert werden
- Dokument-Einträge können in ein **Outlook**-Email als **Anhang** einkopiert wird der Dokumentname auto nannt: Dokumenttentitel + ein tennummer.
	- 1. Markieren Sie den Dokum Journal / Log
	- 2. Klicken Sie auf die Schaltf
	- 3. Erstellen Sie ein neues EN
	- 4. Im Textbereich für das Kontext wählen Sie «Einfügen»
- Dokument-Einträge können auf das Windows **Desktop** oder in den Windows **Explorer** (unterstützt Windows Standards) kopiert werden.

**TIPP:** Sie können dies auch direkt mit Drag & Drop erledigen

**Ausschneiden** Markierten Eintrag in Journal / Log in der Zwischenablage ausschneiden.

Ausschneiden

Eintrag wird in diesem Fall verschoben.

**TIPP:** Sie können dies auch direkt mit Drag & Drop erledigen, halten Sie während des Drag & Drop Vorgangs die Shift-Taste.

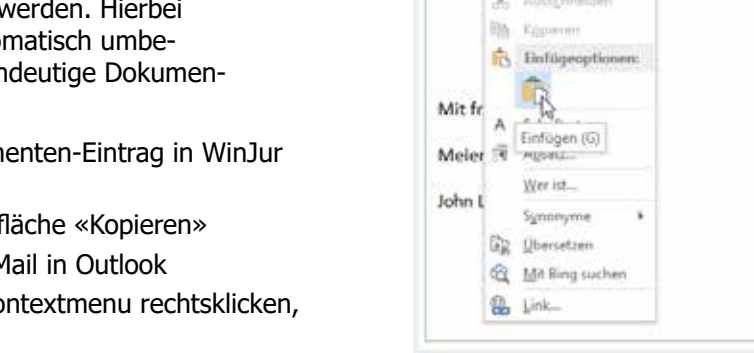

□日 ち び ャ ÷ ェ

**NACHRICHT** 

DATE:

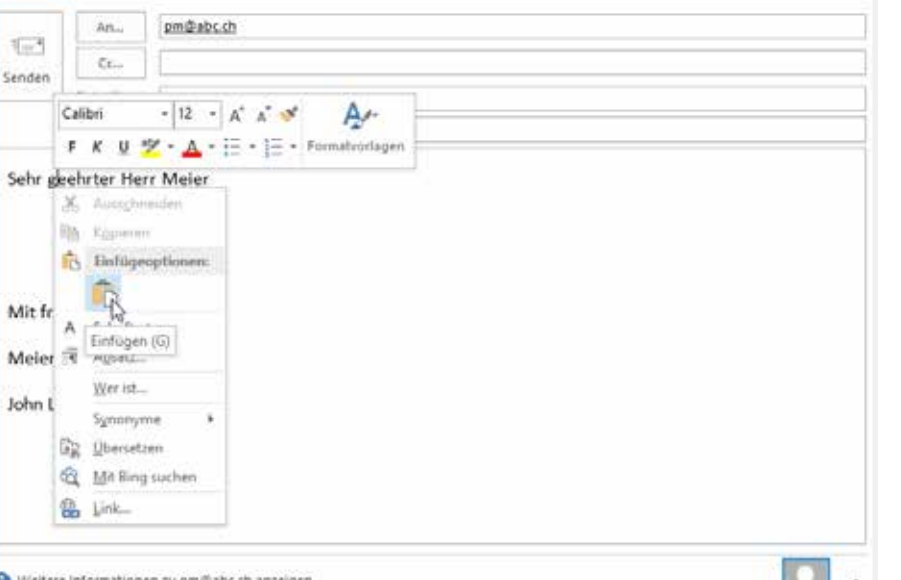

ABC AG, Zug / AKD-34 - Nachricht (HTML)

**TEXT FORMATIEREN** 

**ORERPROFEN** 

**EINFOGEN OPTIONEN** 

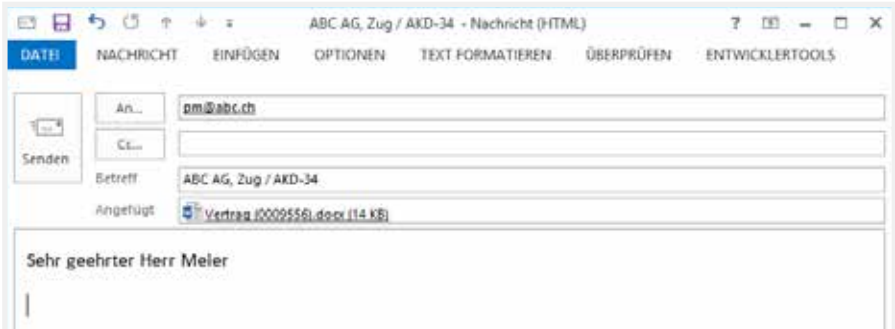

ENTWICKLERTOOLS

 $7$   $m - n$   $x$ 

n ÷.

**TH** Einfügen

**Einfügen** Eintrag von der **Zwischenablage** einfügen. Dies funktioniert mit:

- **•** WinJur Einträgen
- **Dokumenten** im Windows Explorer
- Dokumenten auf dem Desktop
- Ein **EMail** aus Outlook Explorer einfügen:
	- 1. Rechtsklicken Sie auf das EMail in Outlook Explorer Vorschau
	- 2. Im Kontextmenu wählen Sie «Kopieren»
	- 3. Im WinJur Journal / Log klicken Sie auf «Einfügen» Das EMail wird als neuer Dokumenten-Eintrag eingefügt
- Ein **Dokument-Anhang** in ein Outlook EMail einfügen:
	- 1. Rechtsklicken Sie auf den Anhang in Outlook (Entweder in Outlook Explorer Vorschau / Lesebereich-Ansicht oder in ein geöffnetes EMail)
	- 2. Im Kontextmenu wählen Sie «Kopieren»
	- 3. Im WinJur Journal / Log klicken Sie auf «Einfügen»

EMails werden als .msg Dokumente in WinJur Journal / Log (AutoDoc Verzeichniss) gespeichert. Somit haben Sie eine eigene Kopie des EMails im Dossier / in der Akte.

**TIPP:** Sie können dies auch direkt mit Drag & Drop erledigen!

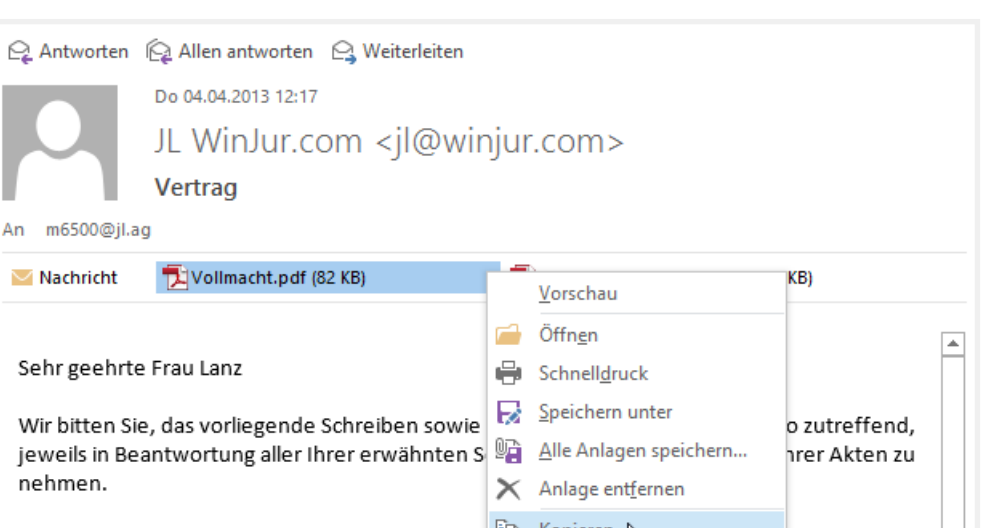

Eine Kopie unserer Anwaltsvollmacht finden Sie <sup>비비 Kopieren</sup>  $\overline{\mathbb{H}}_{\mathbb{N}}^{\times}$  Alle auswählen

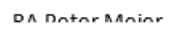

Mit freundlichen Grüssen

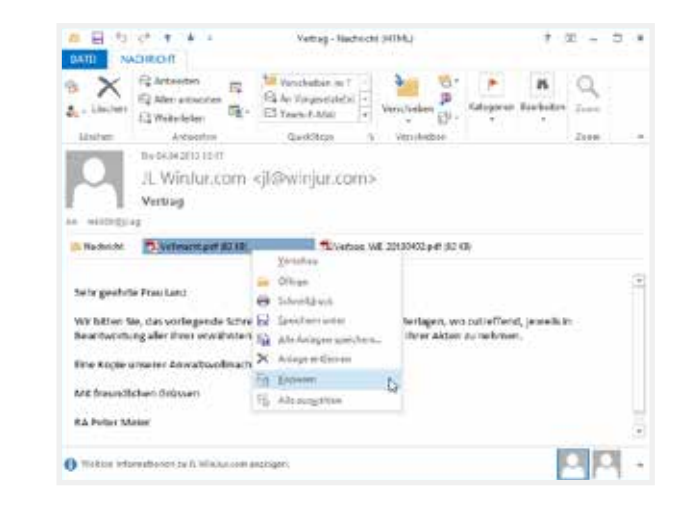

 $\overline{\phantom{0}}$ 

**2**

#### **Kontakt verknüpfen**

Kontakt verknüpfen

**1** Markieren Sie die Verknüpfungsart im Kontakt **1999 is der Steine Sieger der Steine Steine Steine Steine Steine**<br>Einester Die Gebeltfläche "Kentakt verknüpfere wird Fenster. Die Schaltfläche «Kontakt verknüpfen» wird aktiviert.

Im «Kontakt Explorer» markieren Sie den zu

verknüpfenden Kontakt / Adresse Klicken Sie jetzt auf die Schaltfläche «Kontakt verknüpfen» **3**

Der gewünschte Kontakt / Adresse ist jetzt mit dem aktuellen Projekt verknüpft. Diese Verknüpfung ist auch in Document Control Center sichtbar - siehe «Dokument / EMail» auf Seite 75

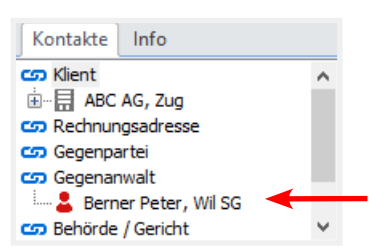

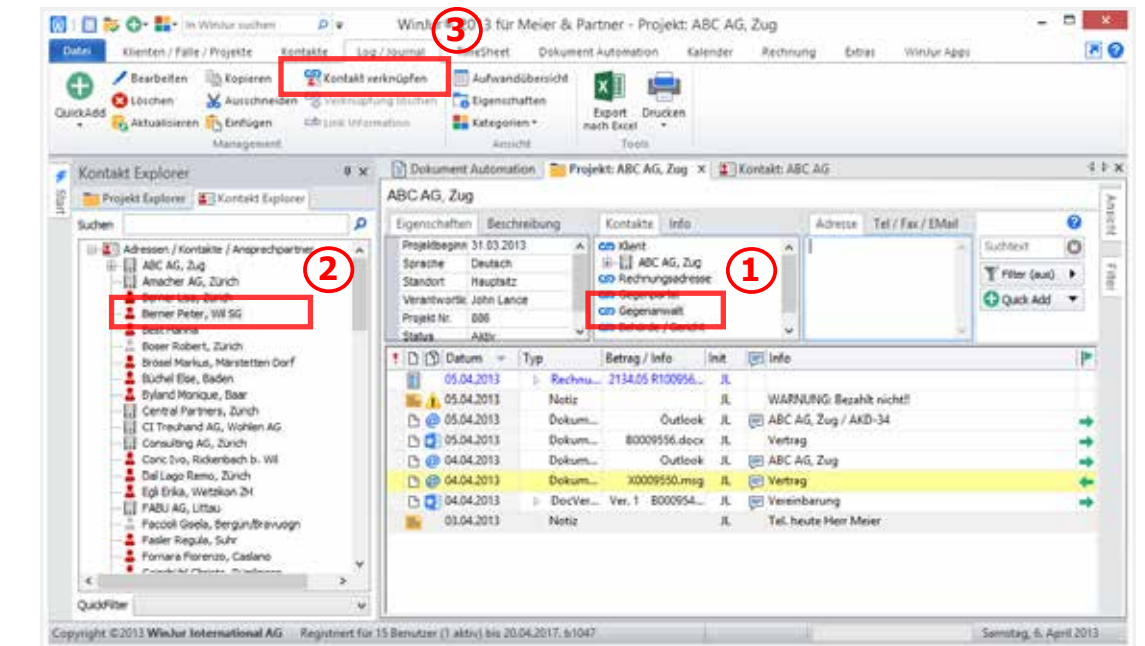

**TIPP:** Sie können dies auch direkt mit Drag & Drop erledigen:

- **•** Kontakt in dem «Kontakt-Explorer» markieren und mit der linken Maustaste halten
- **•** Bewegen Sie die Maus zum Fenster «Kontakt» (halten Sie dabei die linke Maustaste weiter) und selektionieren Sie eine Verknüpfungsart
- **•** Lassen Sie die Maustaste los (Verknüpfung zeigt den neuen Kontakt)

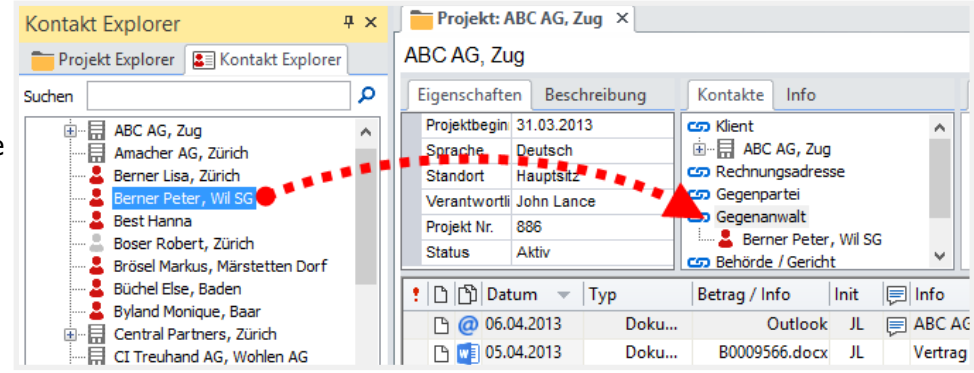

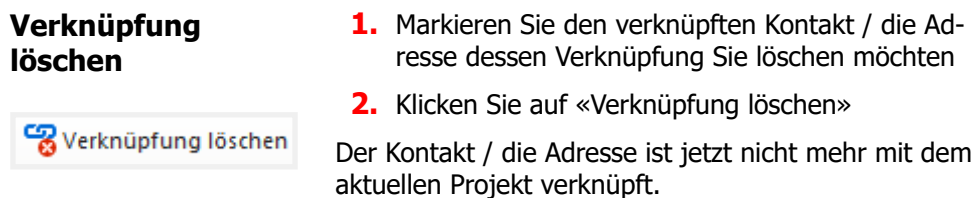

#### **Link Information** Hier werden Verknüpfungsinformationen angezeigt,

cob Link Information

die nur in dieser Verknüpfung sichtbar sind. So kann beispielsweise bei einer Behörde/Gericht Adresse-Verknüpfung (die auch bei anderen Projekten verknüpft ist) hier die Aktennummer angegeben werden. Oder bei einer Bankverknüpfung wird das entsprechende Konto nur für diesen Klienten sichtbar.

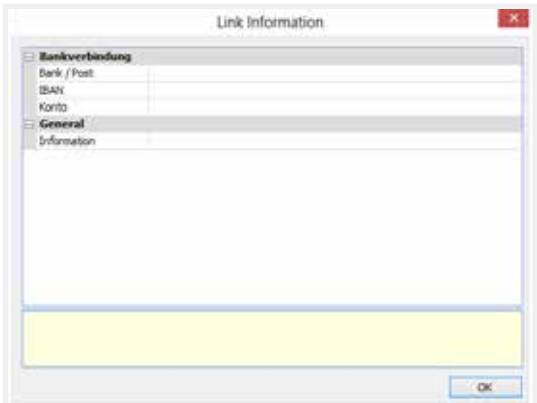

#### **Einfügen in Journal / Log - Ansicht 64**

[1] Aufwandübersicht Lo Eigenschaften Ansicht **Extegorien** \* .<br>Verbend

#### **Aufwandübersicht** Aufwandübersicht

**E** Aufwandübersicht

Die Aufwandübersicht ist individuell anpassbar.

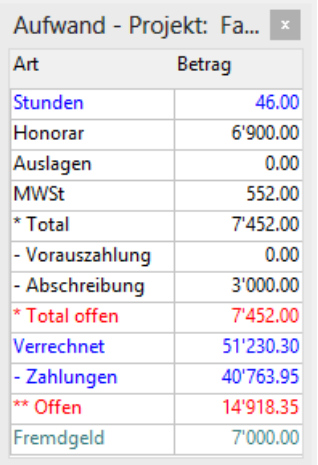

### **Eigenschaften** Eigenschaften

**Co** Eigenschaften

Hier sehen Sie die Eigenschaften des jeweiligen Log-Eintrags

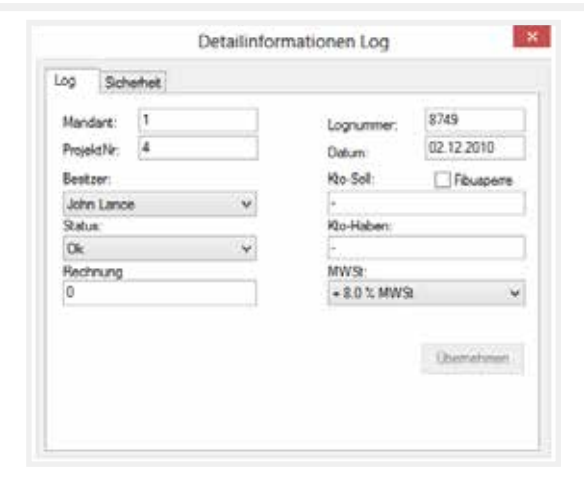

٧

U

**Kategorien** \*

**Kategorien** Um einer Kategorie einen Eintrag im Journal / Log zuzuordnen, klicken Sie auf die Schaltfläche «Kategorien». In Menu wählen Sie Ihre Kategorie aus.

> Wählen Sie «Kategorien / Farben ändern» um Ihre eigene Kategorien anzupassen.

In Dialog «Kategorien / Farben» wählen Sie die entsprechende Kategorie. Bei gewissen Kategorien können Sie den Kategorienamen nicht ändern (erste 6), aber die unteren 5 stehen Ihnen zur Verfügung.

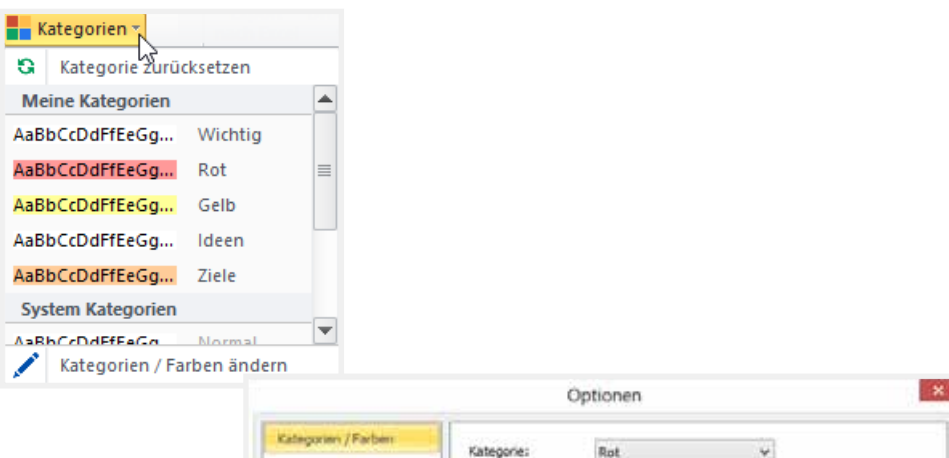

Gültig für Kolumne:

Kategorie Vordergrundfarbe Hintergrundfarbe: Beispiel:

Gartze Zelle

AatloCcDoCeFfGg.

 $\alpha$ 

Abbrechen Übernehmen

Rot

Diese Kategorien / Farben können Sie einzelnen Logeinträgen zuordnen, Sie können dies zusätzlich im «Termin» Dialog direkt auswählen.

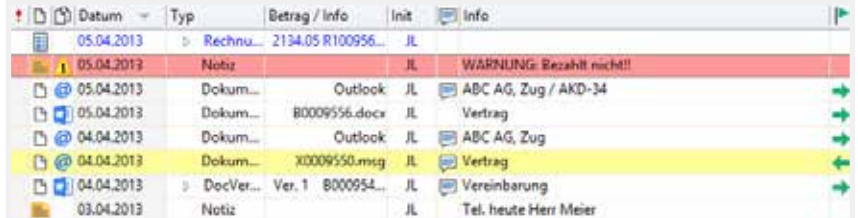

a

**Contract Contract Contract** 

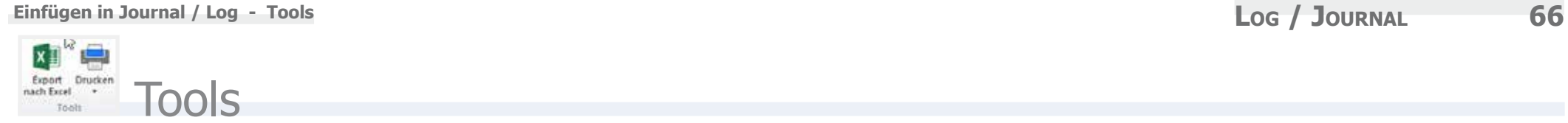

 $x \exists$ Export nach Excel

**Export nach Excel** Klicken Sie auf die Schaltfläche «Export nach Excel» um die aktuelle Ansicht in Journal / Log nach **Excel** zu exportieren.

> Vorhandene Filter / Suchtext in Journal / Log werden übernommen

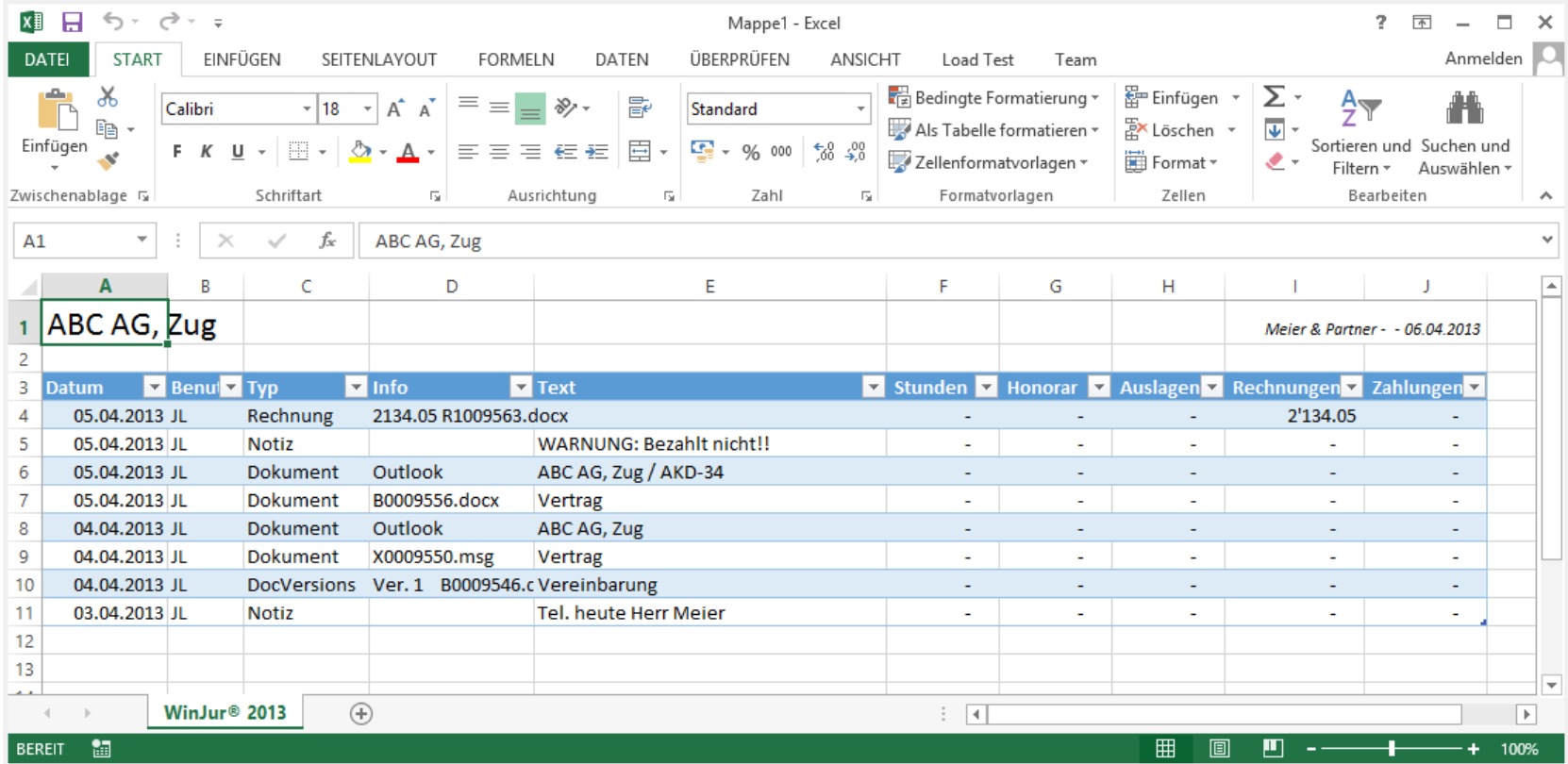

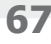

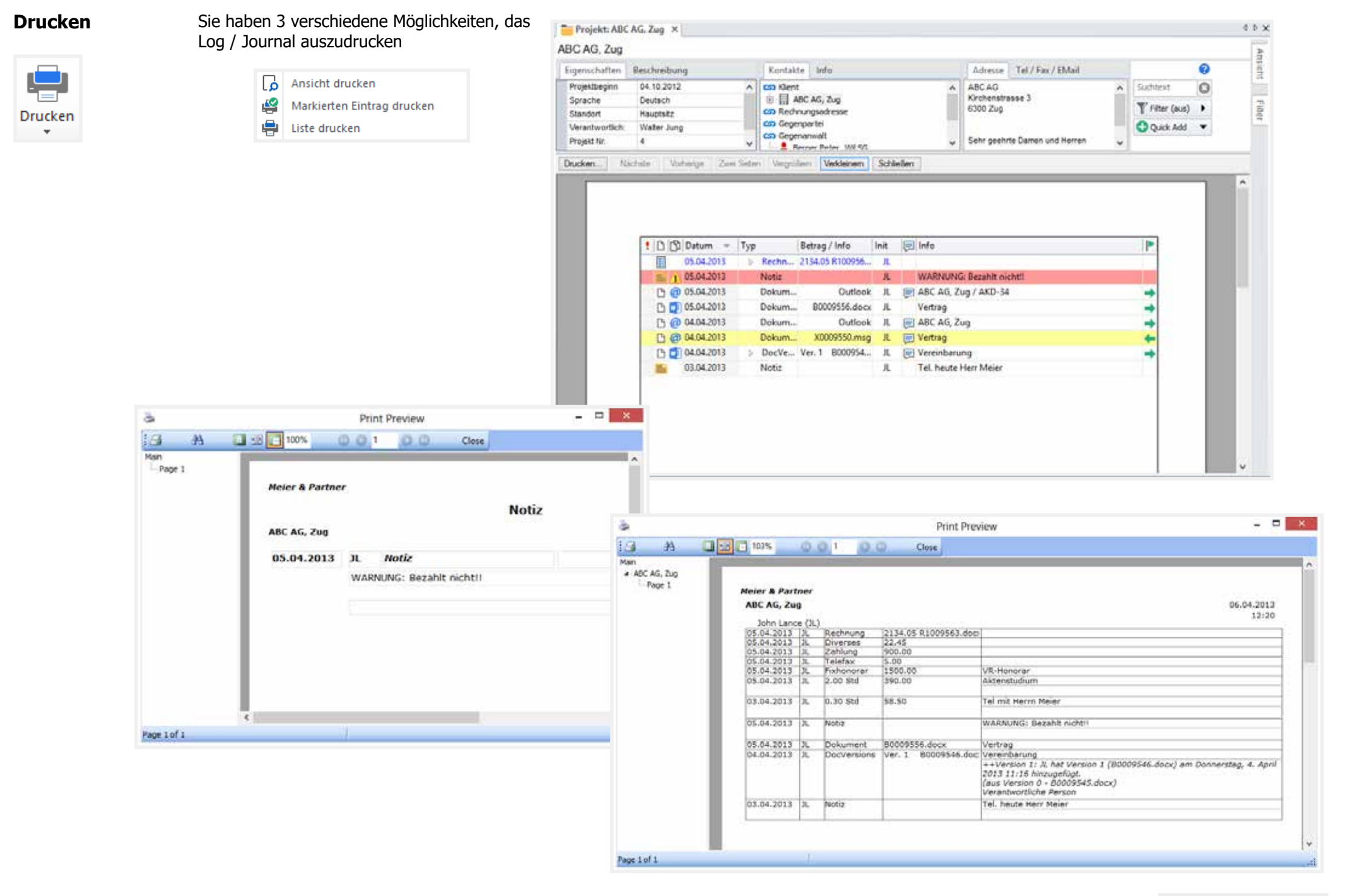